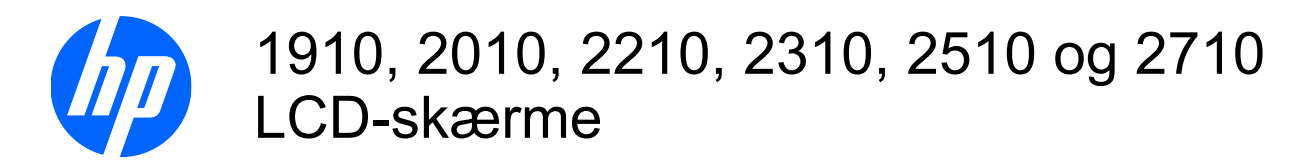

Brugervejledning

© 2010 Hewlett-Packard Development Company, L.P.

Microsoft, Windows og Windows Vista er enten varemærker eller registrerede varemærker tilhørende Microsoft Corporation i USA og/eller andre lande/ områder.

De eneste garantier for HP-produkter og serviceydelser er anført i de udtrykkelige garantierklæringer, der følger med sådanne produkter og serviceydelser. Intet i dette dokument skal forstås som udgørende en yderligere garanti. HP er ikke ansvarlige for tekniske eller redaktionelle fejl eller udeladelser indeholdt heri.

Dette dokument indeholder oplysninger, der er beskyttet af copyright. Ingen del af dette dokument må helt eller delvist fotokopieres, reproduceres eller oversættes til et andet sprog uden forudgående skriftlig tilladelse fra Hewlett-Packard Company.

2. udgave (januar 2010)

Dokumentbestillingsnummer: 594300-082

#### **Lidt om denne vejledning**

Denne vejledning giver oplysninger om opstilling af skærmen, installation af driverne, brug af OSDmenuen, fejlfinding og tekniske specifikationer.

- **ADVARSEL!** Tekst, der markeres på denne måde, angiver, at manglende overholdelse af anvisningerne kan medføre personskade eller dødsfald.
- **FORSIGTIG:** Tekst, der er fremhævet på denne måde, betyder, at hvis de pågældende anvisninger ikke følges, kan det medføre beskadigelse af udstyret eller tab af data.
- **BEMÆRK:** Tekst, som er fremhævet på denne måde, tilkendegiver vigtige supplerende oplysninger.

# Indholdsfortegnelse

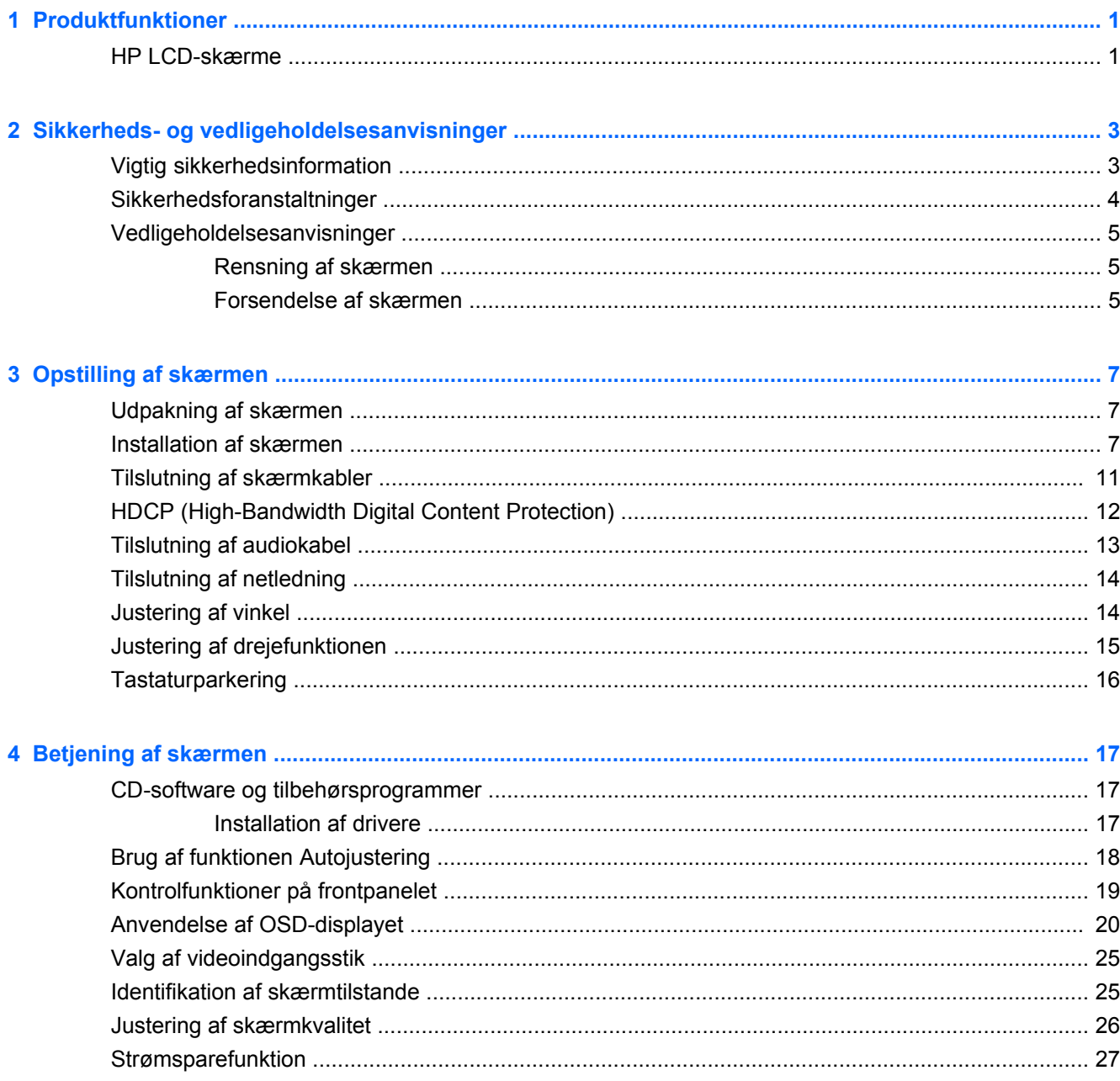

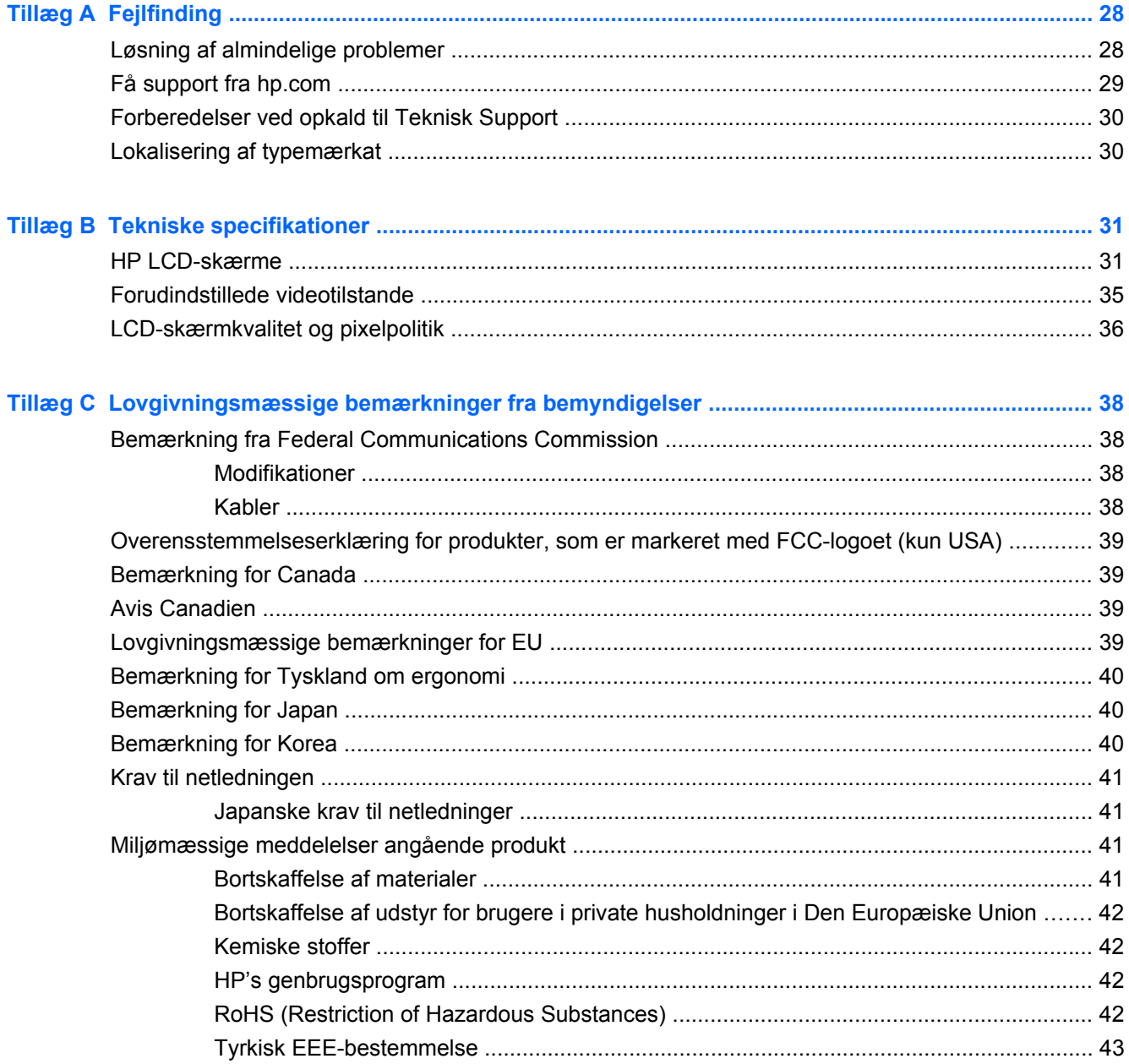

# <span id="page-6-0"></span>**1 Produktfunktioner**

### **HP LCD-skærme**

HP LCD-skærme (Liquid Crystal Display) har en aktiv matrix-baseret TFT-skærm (Thin Film Transistor) med følgende funktioner:

- Stort diagonalt display
- Maksimal grafisk opløsning:
	- 1910m: 1366 x 768 ved 60Hz
	- 2010f: 1600 x 900 ved 60Hz
	- 2010i: 1600 x 900 ved 60Hz
	- 2010m 1600 x 900 ved 60Hz
	- 2210i: 1920 x 1080 ved 60Hz
	- 2210m: 1920 x 1080 ved 60Hz
	- 2310i: 1920 x 1080 ved 60Hz
	- 2310m: 1920 x 1080 ved 60Hz
	- 2510i: 1920 x 1080 ved 60Hz
	- 2710m: 1920 x 1080 ved 60Hz
	- Plus fuldskærmunderstøttelse for lavere opløsninger
- VGA analog signal
- DVI digital signal
- HDMI (High-Definition Multimedia Interface) (visse modeller)
- Hurtig svartid, hvilket giver bedre oplevelser ved stærk spil og grafik
- Nem at se fra en siddende eller stående position eller ved bevægelse fra den ene side af skærmen til den anden
- Dynamisk kontrastforhold giver en dybere sort og er klarere hvid, hvilket giver strålende skyggeeffekter, når du spiller spil eller ser film
- Justering af skærmens vinkel
- Drejejustering
- Aftagelig sokkel og monteringshuller, der følger VESA-standarden (Video Electronics Standards Association) til fleksibel montering, herunder vægmontering
- Rille til et sikkerhedslåsekabel (sikkerhedskabel sælges separat)
- Plug and Play-egenskab, hvis dette understøttes af din computer
- OSD-justering (On-Screen Display) gør det nemt at indstille og optimere skærmen (vælg engelsk, simplificeret kinesisk, traditionelt kinesisk, fransk, tysk, italiensk, spansk, hollandsk, japansk eller brasiliansk portugisisk)
- Indbyggede stereohøjttalere, nedadvendte
- **•** Tastaturparkering
- Strømbesparer til at reducere energiforbruget
- Quick View-opsætningsdisplay
- HDCP (High Bandwidth Digital Content Protection) på DVI- og HDMI-input (visse modeller)
- CD med software og tilbehørsprogrammer, som indeholder følgende:
	- Drivere
	- Autojusteringssoftware
	- **Dokumenter**

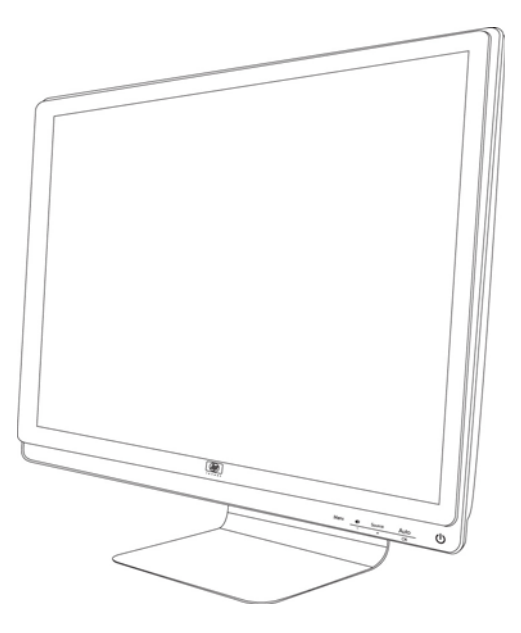

# <span id="page-8-0"></span>**2 Sikkerheds- og vedligeholdelsesanvisninger**

## **Vigtig sikkerhedsinformation**

Der inkluderes en netledning med skærmen. Hvis du bruger en anden ledning, skal du altid bruge en strømkilde og et stik, som er passende til denne skærm. Oplysninger om det korrekte netledningssæt, som bør bruges med skærmen, findes i afsnittet "Tilslutning af netledning" i [Opstilling af skærmen](#page-12-0) [på side 7.](#page-12-0)

**ADVARSEL!** For at reducere risikoen for elektrisk stød eller beskadigelse af udstyret:

• Deaktivér ikke netledningens jordforbindelsesfunktion. Stikket med jordforbindelse har en vigtig sikkerhedsfunktion.

- Sæt netledningen i en stikkontakt med jordforbindelse, som det altid er nemt at komme til.
- Slå strømmen fra produktet ved at trække netledningen ud af stikkontakten.

Som en sikkerhedsforanstaltning må du ikke anbringe noget ovenpå netledninger eller kabler. Anbring dem, så man ikke kan komme til at træde på dem eller snuble over dem. Træk ikke i en netledning eller et kabel. Når du tager stikket ud af stikkontakten, skal du tage fat i ledningen omkring selve stikket.

Læs *Vejledning i sikkerhed og komfort* for at reducere risikoen for alvorlig personskade. Den beskriver korrekt opsætning af arbejdsstationen, arbejdsstilling og sunde vaner i forbindelse med arbejdet for computerbrugere og indeholder vigtige oplysninger om elektrisk og mekanisk sikkerhed. Denne vejledning findes på webbet på<http://www.hp.com/ergo> og/eller dokumentations-cd'en, hvis der fulgte en med skærmen.

**FORSIGTIG:** Som en hjælp til at beskytte skærmen, såvel som computeren, bør du tilslutte alle netledninger til computeren og dens ydre enheder (såsom en skærm, printer eller scanner) til en form for spændingsstabilisator, såsom en strømskinne eller nødstrømsforsyning (UPS). Det er ikke alle strømskinner, der giver beskyttelse mod elektrisk stød. Strømskinnen skal være mærket specifikt som havende denne evne. Brug en strømskinne fra en producent, der tilbyder erstatningsgaranti, så du kan udskifte dit udstyr, hvis beskyttelsen mod elektrisk stød svigter.

Brug et møbel, som er passende i størrelse og design til at give den korrekte støtte til HP LCDskærmen.

**ADVARSEL!** LCD-skærme, som er placeret på ikke-anbefalede kommoder, bogreoler, hylder, skriveborde, højttalere, kiste eller vogne, kan falde forover og forårsage personskade.

Der bør vises omhu i forbindelse med at trække alle ledninger og kabler, som er forbundet med LCDskærmen, således at man ikke kan trækkes i dem, gribe fat i dem eller falde over dem.

## <span id="page-9-0"></span>**Sikkerhedsforanstaltninger**

- Anvend kun en strømkilde og et stik, der er kompatibelt med denne skærm, som angivet på mærkaten/bagpladen på skærmen.
- Kontrollér, at det totale strømforbrug for produkter, der er forbundet med stikkontakten, ikke overstiger stikkets strømklassificering, og at det totale strømforbrug for produkter, der er forbundet til netledningen, ikke overstiger ledningens strømklassificering. Kig på effektmærkaten for at fastslå strømforbruget (Amps eller A) for hver enhed.
- Installer din skærm tæt på en stikkontakt, som du nemt kan nå. Skærmen frakobles ved at tage godt fat i stikket og trække den ud af stikkontakten. Skærmen må aldrig frakobles ved at trække i ledningen.
- Lad ikke noget hvile ovenpå netledningen. Træd ikke på netledningen.

## <span id="page-10-0"></span>**Vedligeholdelsesanvisninger**

For at øge ydeevnen og forlænge skærmens levetid:

- Forsøg ikke selv at åbne skærmens kabinet eller at servicere produktet. Juster kun de funktioner, som er beskrevet i betjeningsvejledningen. Hvis skærmen ikke fungerer korrekt, er blevet tabt eller beskadiget, skal du kontakte en autoriseret HP-forhandler eller -serviceudbyder.
- Brug kun en strømkilde og et stik, der er passende til denne skærm, som angivet på mærkaten/ bagpladen på skærmen.
- Sørg for, at det totale strømforbrug for produkter, som er forbundet med stikkontakten, ikke overstiger strømklassificeringen for stikkontakten, og at det totale strømforbrug for produkter, der er forbundet med netledningen, ikke overstiger ledningens strømklassificering. Kig på effektmærkaten for at fastslå strømforbruget (AMP eller A) for hver enhed.
- Installer skærmen i nærheden af en stikkontakt, som du nemt kan nå. Skærmen frakobles ved at tage godt fat i stikket og trække den ud af strømkontakten. Skærmen må aldrig frakobles ved at trække i ledningen.
- Sluk for skærmen, når den ikke er i brug. Du kan forøge den forventede levetid for din skærm betydeligt ved at anvende et pauseskærmsprogram og ved at slukke for skærmen, når den ikke er i brug.
- Riller og åbninger i kabinettet er beregnet til ventilation. Disse åbninger må ikke blokeres eller tildækkes. Skub aldrig objekter af nogen form ind i kabinettet eller andre åbninger.
- Tab ikke skærmen, og placer den ikke på en ustabil overflade.
- Lad ikke noget hvile ovenpå netledningen. Træd ikke på netledningen.
- Opbevar skærmen i et godt ventileret rum væk fra kraftig lys, varme eller fugt.
- Når skærmsoklen fjernes, skal skærmen lægges med skærmsiden nedad på et blødt underlag for at undgå, at den bliver ridset eller ødelagt.

#### **Rensning af skærmen**

- **1.** Sluk for skærmen og computeren.
- **2.** Træk skærmens strømstik ud af dens stikkontakt.
- **3.** Rengør skærmens plastic med en ren klud fugtet med vand.
- **4.** Rengør skærmglasset med en antistatisk skærmrenser.
- **FORSIGTIG:** Brug ikke benzen, fortynder, ammoniak eller andre flygtige væsker til at rengøre skærmen eller kabinettet. Disse kemikalier kan beskadige kabinettets finish såvel som skærmen.

#### **Forsendelse af skærmen**

Gem den originale indpakning. Du kan få brug for den senere, hvis du skal flytte eller transportere skærmen.

Sådan forberedes skærmen til forsendelse:

- **1.** Frakobl netledningen, video- og lydkablerne fra skærmen.
- **2.** Sæt skærmsoklen på en blød, beskyttet overflade.
- **3.** Hold soklen med en hånd, hvor den fastgøres til bagsiden af skærmen, og skub skærmen fremad, idet skærmen foldes fladt på den bløde, beskyttede overflade.
- **4.** Anbring skærmen og soklen i den originale forsendelseskasse.

# <span id="page-12-0"></span>**3 Opstilling af skærmen**

### **Udpakning af skærmen**

- **1.** Pak skærmen ud. Kontrollér, at al indhold er inkluderet. Gem forsendelseskassen.
- **2.** Sluk for computeren og andre tilsluttede enheder.
- **3.** Vælg om skærmen skal placeres på et bord eller vægmonteres. Se "Installation af skærmen" i dette kapitel.
- **4.** Find et plant område til at samle skærmen på. Du kan med fordel bruge et fladt, blødt og beskyttet område til at placere skærmen på med skærmsiden nedad, mens du gør den klar til installation.
- **5.** Du skal bruge en stjerneskruetrækker til at klargøre skærmen til vægmontage. Du kan få brug for en skruetrækker med lige kærv til at fastgøre kabler.

### **Installation af skærmen**

Du kan installere skærmen på et skrivebord eller på en væg. Placer skærmen på et passende og godt ventileret sted tæt på computeren. Forbind skærmkablerne efter at du har installeret skærmen.

**BEMÆRK:** Brugere, som har skærme med skinnende kanter, bør overveje placeringen af skærmen, eftersom kanten kan skabe forstyrrende reflektioner fra omgivende lys og klare overflader.

#### **Klargøring af skærmen til skrivebordsbrug**

- **1.** Placer skærmen med skærmsiden nedad på en flad, blød og beskyttet bordoverflade, og lad soklen hænge ud over kanten.
	- **FORSIGTIG:** Skærmen er trykfølsom. Undgå at trykke på eller anvende pres på LCDskærmen, da dette kan forårsage skade.

**Figur 3-1** Udfoldning af skærmen

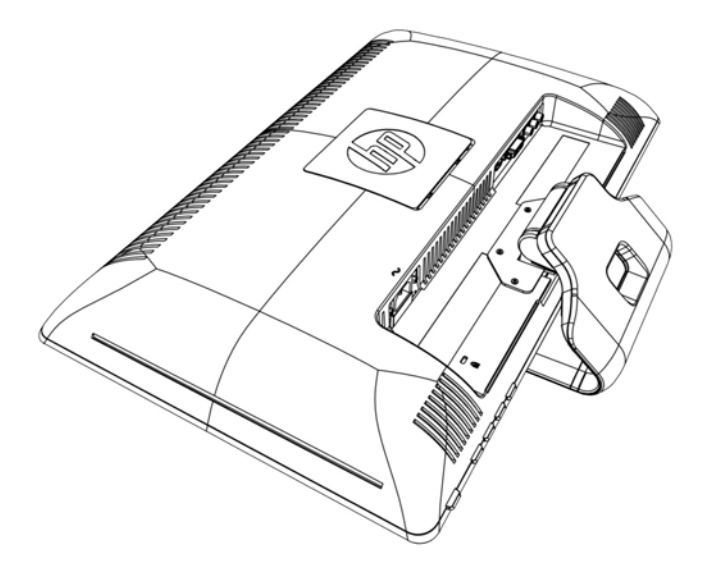

**2.** Tag fat i soklen i nærheden af, hvor den fastgøres til skærmen, med en hånd og løft i den øverste del af skærmen, indtil den er foldet ud i den ønskede position.

**Figur 3-2** Udfoldning af skærmen

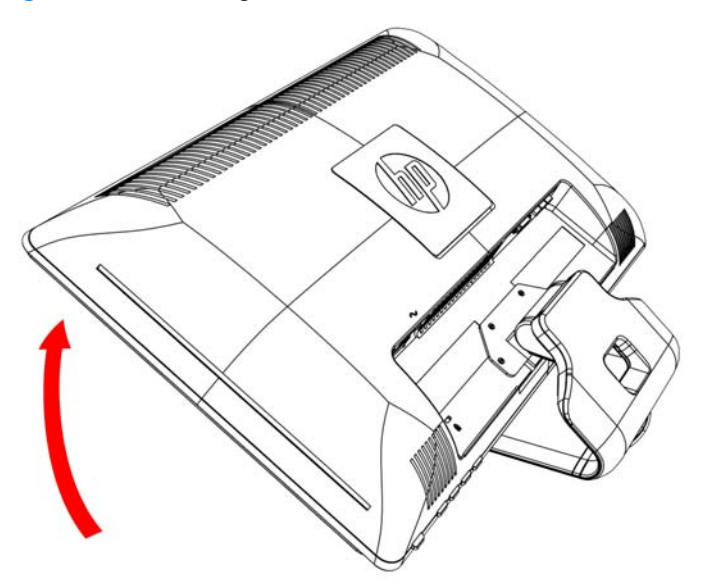

**3.** Løft skærmen til en opretstående position, og anbring den på en flad, stabil overflade.

**Figur 3-3** Skærm i opretstående position

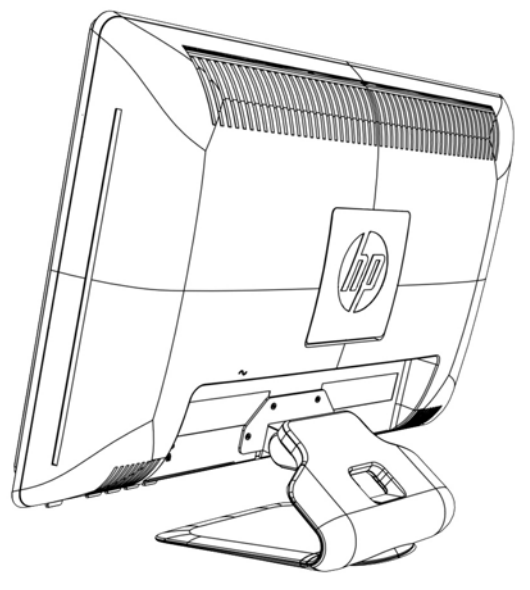

#### **Forberedelse af skærmen til vægmontering**

- **1.** Kontrollér stabiliteten af vægmonteringsbeslaget.
	- **ADVARSEL!** For at reducere risikoen for personskade og for beskadigelse af udstyret, skal du kontrollere at vægmonteringsbeslaget er korrekt monteret og sikret, før du monterer skærmen. Se instruktionerne, der blev medsendt vægmonteringsbeslaget og kontroller, at det er i stand til at bære skærmen.
- **2.** Netledningen og alle andre kabler kobles fra skærmen.
- **3.** Placer skærmen med forsiden nedad på en flad, beskyttet overflade.
- **4.** Fjern de fire skruer, som fastgør skærmsoklen til skærmen.

**Figur 3-4** Placering af skruer, som fastgør sokkel til skærm

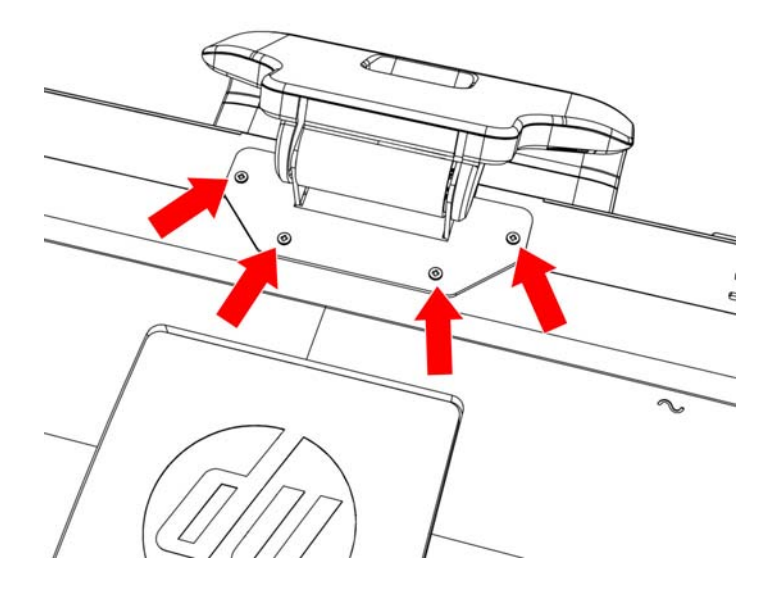

**5.** Skub soklen væk fra bunden af skærmen.

**Figur 3-5** Skub soklen væk fra skærmen

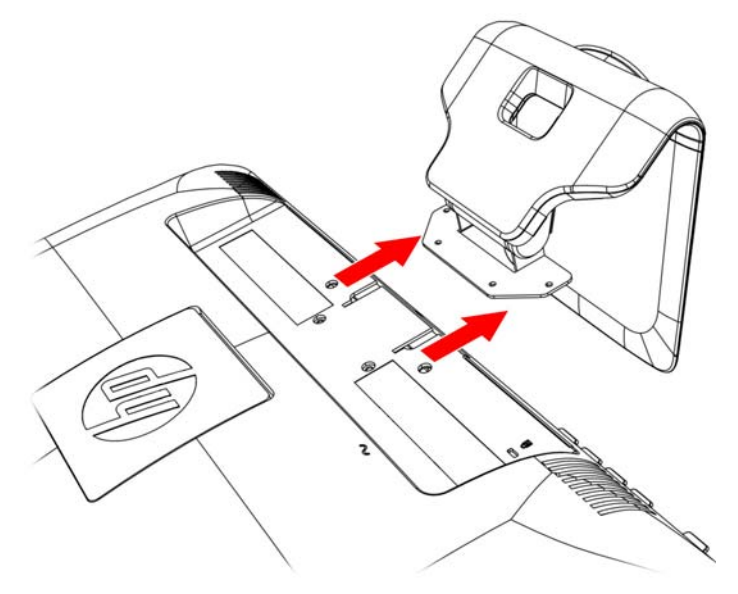

**6.** Fjern den firkantede plade på bagsiden af skærmen. Brug en mønt ved basen af pladen til at vippe den løs.

**Figur 3-6** Fjern pladen fra bagsiden af skærmen.

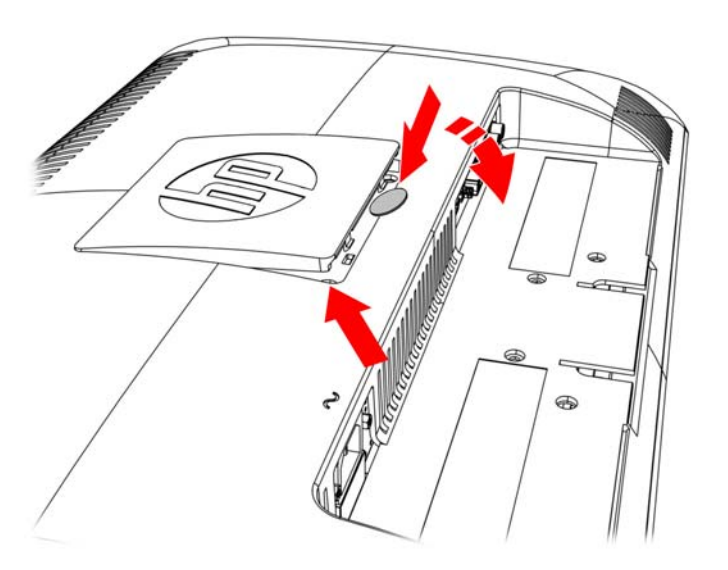

<span id="page-16-0"></span>**7.** Fire huller med gevind afdækkes. Disse huller er til skruer til at fastgøre svingarmen eller et andet monteringsbeslag til bagsiden af skærmen.

 $\bigcirc$  $\circ$  $\bigcirc$  $\bigcap$ C  $\bigcirc$  $\bigcirc$ 

**Figur 3-7** Gevindhuller til fastgøring af vægmonteringsbeslag

**8.** Følg de instruktioner, der fulgte med monteringsbeslaget for at sikre, at skærmen er forsvarlig fastgjort.

De fire gevindhuller på bagsiden af panelet overholder VESA-standarden for montering af fladskærme.

**9.** Fastgør en svingarm eller et andet monteringsbeslag.

### **Tilslutning af skærmkabler**

#### **Tilslutning af VGA-kablet (analog) eller DVI-D-kablet (digital) eller HDMI-kablet**

Brug et VGA-videokabel, DVI-D-kabel eller HDMI-kabel til at forbinde skærmen med din computer. Hvis du vil bruge DVI, skal du have et grafikkort, der understøtter DVI. Stikkene findes på bagsiden af skærmen. Sørg for, at computeren og skærmen er slukket og frakoblet.

#### **1. Sådan forbindes VGA-kablet (følger med visse modeller)**

Tilslut den ene ende af VGA-videokablet til bagsiden af skærmen og den anden ende til VGAvideostikket på computeren.

#### <span id="page-17-0"></span>**2. Sådan forbindes DVI-D-kablet (følger med visse modeller)**

Tilslut den ene ende af DVI-D-videokablet til bagsiden af skærmen og den anden ende til DVI-Dvideoforbindelsen på computeren. Du kan kun bruge dette kabel, hvis din computer har et grafikkort, der er installeret eller integreret, og som understøtter DVI. Skærmens DVI-D-stik og -kabel er inkluderet.

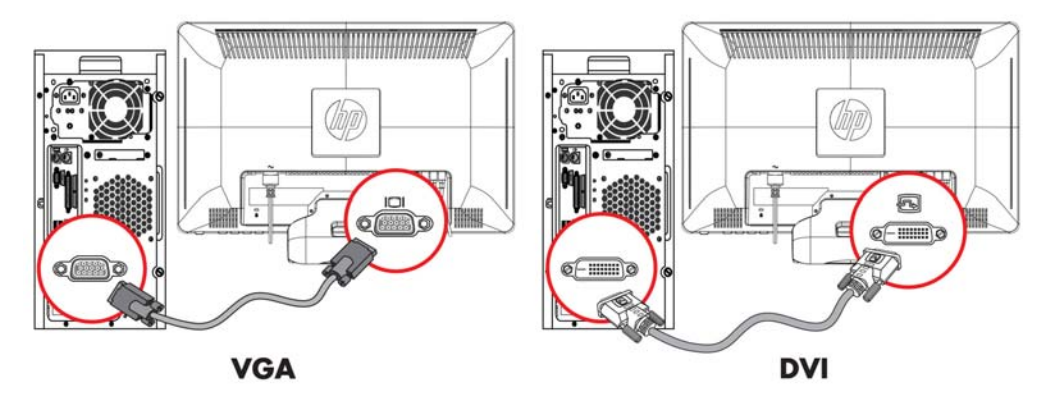

**Figur 3-8** Tilslutning af VGA- eller DVI-D-kablet – stikplaceringer kan variere

**BEMÆRK:** Når du anvender et VGA- eller DVI-signal, skal du tilslutte lyden separat, da et VGA- eller DVI-signal kun konverterer videodata og ikke audiodata.

#### **3. Tilslutning af HDMI-kablet (følger med visse modeller)**

Tilslut den ene ende af HDMI-kablet (følger ikke med) til bagsiden af skærmen og den anden ende til en computer med et HDMI-stik.

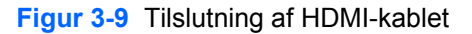

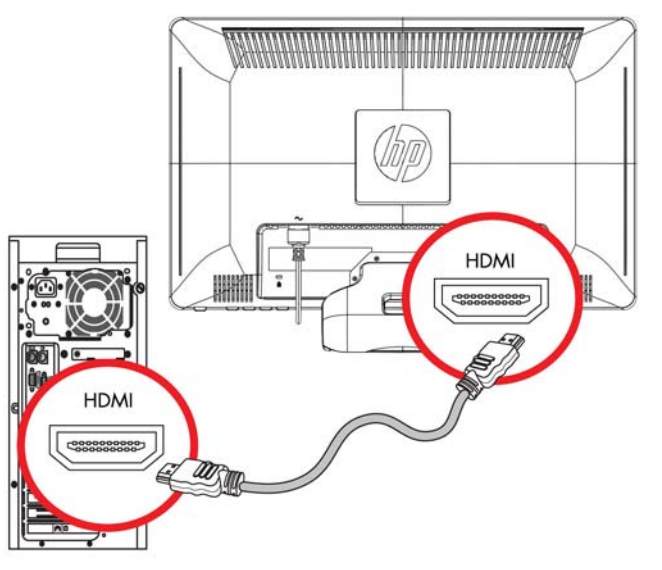

### **HDCP (High-Bandwidth Digital Content Protection)**

Din skærm understøtter HDCP og kan modtage indhold i høj opløsning. Højdefinitionsindhold er tilgængeligt fra mange kilder, såsom Blu-ray Disc-enheder eller HDTV-udsendelser via antenne eller kabel. Hvis du ikke har en HDCP-aktiveret skærm, vil du se en tom skærm eller et billede med lavere opløsning, hvis du afspiller HD-beskyttet indhold. Din computers grafikkort og skærm skal begge understøtte HDCP for at vise beskyttet indhold.

## <span id="page-18-0"></span>**Tilslutning af audiokabel**

Tilslut de indbyggede skærmhøjttalere til computeren ved hjælp af lydkablet, som vist i følgende illustration:

**Figur 3-10** Tilslutning af lydkablerne – stikplaceringer kan variere

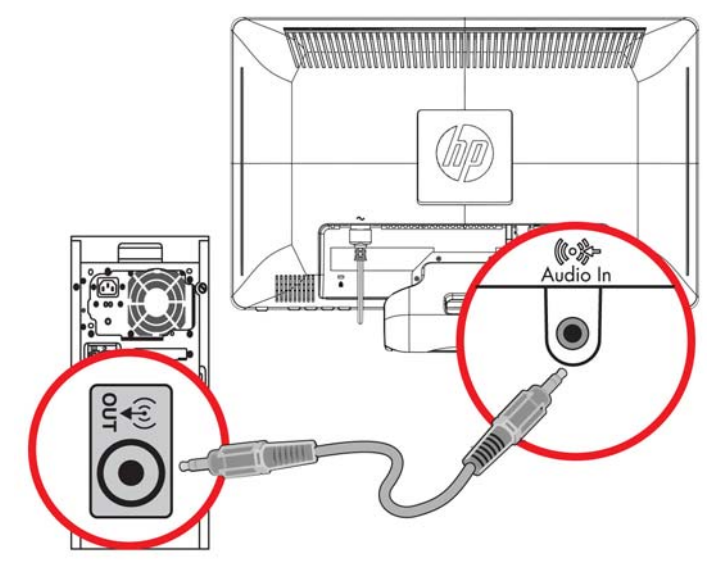

# <span id="page-19-0"></span>**Tilslutning af netledning**

- **1.** Overhold alle advarsler om elektricitet og strøm:
	- **ADVARSEL!** For at reducere risikoen for elektrisk stød eller beskadigelse af udstyr:

Fjern ikke netledningens jordforbindelse. Stikket med jordforbindelse har en vigtig sikkerhedsfunktion. Forbind netledningen med en stikkontakt med jordforbindelse.

Kontrollér, at stikkontakten med jordforbindelse, som du forbinder netledningen med, er nem at komme til for brugeren og placeret så tæt på udstyret som muligt. En netledning bør føres, så risikoen for at blive trådt på eller klemt af enheder placeret på den eller mod den, er så lille som mulig.

Anbring ikke noget på netledninger eller kabler. Placer dem, så ingen kommer til at træde på dem eller snuble over dem. Træk ikke i en netledning eller et kabel.

Se [Tekniske specifikationer på side 31](#page-36-0) (appendiks B) for yderligere information.

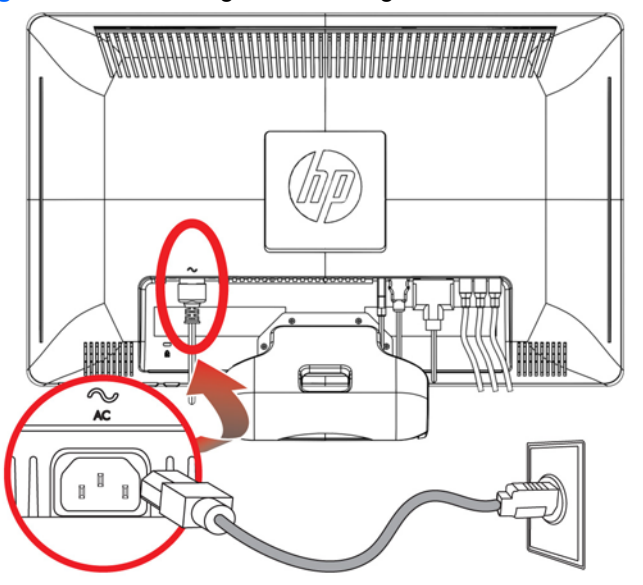

**Figur 3-11** Tilslutning af netledning

- **2.** Tilslut den ene ende af netledningen til skærmen og den anden ende til en stikkontakt med jordforbindelse.
	- **ADVARSEL!** Du bør gøre følgende for at forhindre skade fra elektrisk stød, hvis du ikke har adgang til et korrekt jordet stik: (1) Du bør benytte en stikadapter, der giver korrekt jording. (2) Du bør få et korrekt jordet stik installeret.

## **Justering af vinkel**

For optimal visning kan skærmens vinkel justeres efter dine behov:

**1.** Stå med front mod skærmen og hold på soklen, så du ikke vælter skærmen, når du ændrer vinklen.

<span id="page-20-0"></span>**2.** Juster vinklen ved at bevæge topkanten af skærmen enten mod eller væk fra dig uden at berøre skærmoverfladen.

**Figur 3-12** Justering af skærmens vinkel

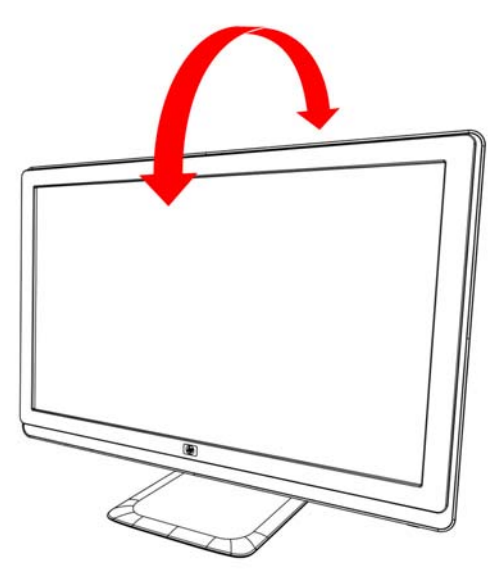

### **Justering af drejefunktionen**

Skærmen har et brugbart bevægelsesområde via drejefunktionen.

**Figur 3-13** Drejejustering

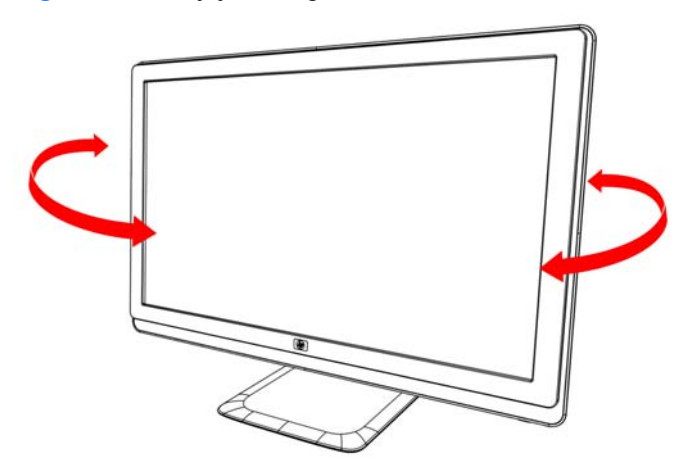

**FORSIGTIG:** For at undgå at ødelægge eller beskadige LCD-skærmen på anden måde, bør du undgå at trykke på skærmen, mens du drejer eller ændrer dens vinkel.

# <span id="page-21-0"></span>**Tastaturparkering**

Hvis du har brug for mere plads på dit skrivebord, kan du anbringe tastaturet under skærmen, når det ikke er i brug.

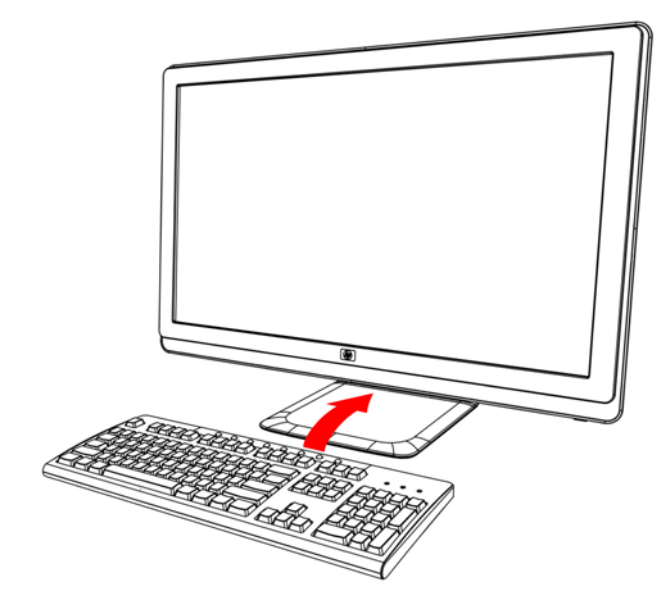

# <span id="page-22-0"></span>**4 Betjening af skærmen**

### **CD-software og tilbehørsprogrammer**

Den CD, der er vedlagt skærmen, indeholder de drivere og den software, som du kan installere på din computer.

#### **Installation af drivere**

Hvis du har besluttet, at du vil opdatere driverne, kan du installere skærmdriverens INF- og ICM-filer fra CD'en eller downloade dem fra internettet.

#### **Installation af skærmdriversoftware fra CD'en**

Installation af skærmdriversoftware fra CD'en:

- **1.** Indsæt CD'en i din computers CD-drev. CD-menuen vises.
- **2.** Vælg sprog.
- **3.** Klik på **Install Monitor Driver Software** (Installer skærmdriversoftware)
- **4.** Følg instruktionerne på skærmen.
- **5.** Kontrollér, at de korrekte opløsninger og opdateringsfrekvenser vises i skærmens kontrolpanelindstillinger. Jævnfør dokumentationen til Windows® operativsystemet for at få yderligere oplysninger.
- **BEMÆRK:** Du kan evt. blive nødt til at installere de digitalt signerede skærmdrivere (INF- eller ICM-filer) manuelt fra CD'en, hvis der opstår en installationsfejl. Se filen "Driver Software Readme" på CD'en for vejledning (kun på engelsk).

#### **Download opdaterede drivere fra internettet**

Download de nyeste versioner af drivere og softwarefiler fra HP's supportsider:

- **1.** Gå til: **http://www.hp.com/support**.
- **2.** Vælg land/region.
- **3.** Vælg **Download Drivers and Software** (Download drivere og software).
- **4.** Indtast din skærms modelnummer. Downloadsiderne med software til din skærm vises.
- **5.** Download og installer driveren og softwarefilerne ved hjælp af instruktionerne på downloadsiderne.
- **6.** Kontrollér, at dit system opfylder kravene.

# <span id="page-23-0"></span>**Brug af funktionen Autojustering**

Du kan nemt optimere din skærms ydeevne for VGA-indgangen ved at bruge knappen Auto/OK på skærmen og autojusteringsmønster-softwaren på den medfølgende CD.

Brug ikke denne fremgangsmåde, hvis din skærm benytter DVI- eller HDMI-input. Hvis din skærm benytter VGA-input, kan denne fremgangsmåde udbedre følgende billedkvalitetsproblemer:

- Sløret eller uklart fokus
- Ekko-, stribe- eller skygge-effekter
- Svage lodrette bjælker
- Tynde vandrette rullende linjer
- Ikke-centreret billede
- **FORSIGTIG:** Skader som følge af fastbrændte billeder kan forekomme på skærme, der viser det samme statiske billede på skærmen gennem længere tid (12 sammenhængende timer uden ændringer). For at undgå fastbrændingsskader på din skærm, bør du altid aktivere en pauseskærm eller slukke for skærmen, når den ikke bruges over et længere periode. Fastbrænding af billeder kan forekomme på alle LCD-skærme.

Brug af autojusteringsfunktionen:

- **1.** Lad skærmen varme op i 20 minutter før justering.
- **2.** Tryk på knappen Auto/OK på skærmens frontpanel.
	- Du kan også trykke på knappen Menu, og derefter vælge **Image Control** (Billedstyring), efterfulgt af **Auto Adjustment** (Autojustering) fra OSD-menuen.
	- Hvis resultatet ikke er tilfredsstillende, kan du fortsætte med proceduren.
- **3.** Indsæt CD'en i din computers CD-drev. CD-menuen vises.
- **4.** Vælg sprog.
- **5.** Vælg **Open Auto Adjustment Software** (Åbn autojusteringssoftware).
- **6.** Testmønstret til indstilling vises.

**Figur 4-1** Testmønster til indstilling af autojustering

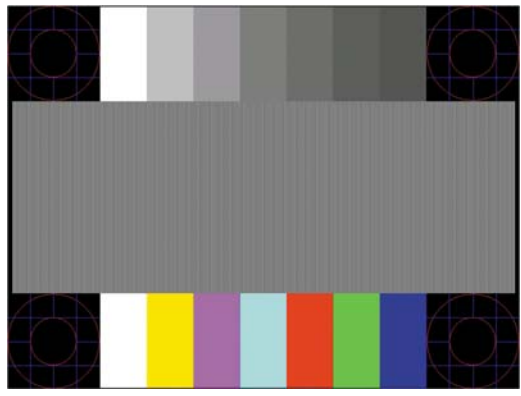

**7.** Tryk på knappen **Auto/OK** på skærmpanelet for at producere et stabilt, centreret billede.

# <span id="page-24-0"></span>**Kontrolfunktioner på frontpanelet**

Kontrolknapper er placeret på den højre forside af skærmen:

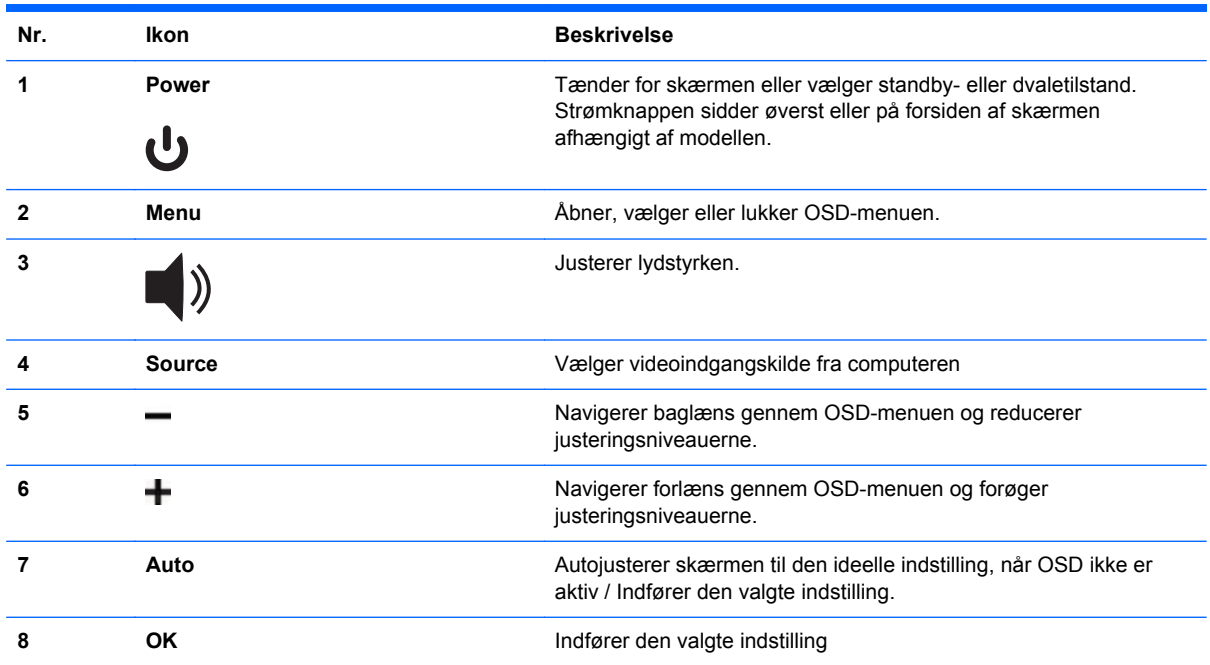

## <span id="page-25-0"></span>**Anvendelse af OSD-displayet**

Et OSD-display er et billede, som placeres ovenpå et skærmbillede, og anvendes ofte på skærme, fjernsyn, videoafspillere og DVD-afspillere til at vise information som f.eks. lydstyrke, kanal og tid.

- **1.** Hvis skærmen ikke allerede er tændt, skal du trykke på knappen Power for at tænde skærmen.
- **2.** For at få adgang til OSD-menuen skal du trykke på knappen Menu. OSD-hovedmenuen vises.
- **3.** Du navigerer gennem hoved- eller undermenuen ved at trykke på knappen **+** (Plus) på skærmens sidepanel for at rulle opad eller på knappen **–** (Minus) for at rulle i den modsatte retning. Tryk derefter på knappen Auto/OK for at vælge den fremhævede funktion.
- **BEMÆRK:** Menuen føres til toppen, hvis du ruller ned til bunden af valgmulighederne. Menuen føres til bunden, hvis du ruller op til toppen af valgmulighederne.
- **4.** Du justerer skalaen på en valgt funktion ved at trykke på knappen + eller –.
- **5.** Vælg **Save and Return** (Gem og forlad). Hvis du ikke ønsker at gemme indstillingen, vælger du **Cancel** (Annuller) fra undermenuen eller **Exit** (Afslut) fra hovedmenuen.
- **6.** Tryk på knappen Menu for at forlade OSD-menuen.
- **BEMÆRK:** Når en menu vises, og knapperne ikke berøres i 30 sekunder (fabriksindstillet), gemmes justeringer og indstillinger, og menuen forlades.

#### **OSD-menuens valgmuligheder**

Følgende tabel angiver OSD-menuens valgmuligheder og en beskrivelse af deres funktioner. Efter at have ændret en indstilling i OSD-menuen, og hvis menuen har denne mulighed, kan du vælge:

- **Cancel (Annuller)** for at vende tilbage til det tidligere menuniveau.
- **Save and Return (Gem og forlad)** for at gemme alle ændringer og vende tilbage til OSDhovedmenuen. Muligheden Save and Return (Gem og forlad) er kun aktiv, hvis du ændrer en menuindstilling.
- **Reset (Nulstil)** for at gå tilbage til den forrige indstilling.

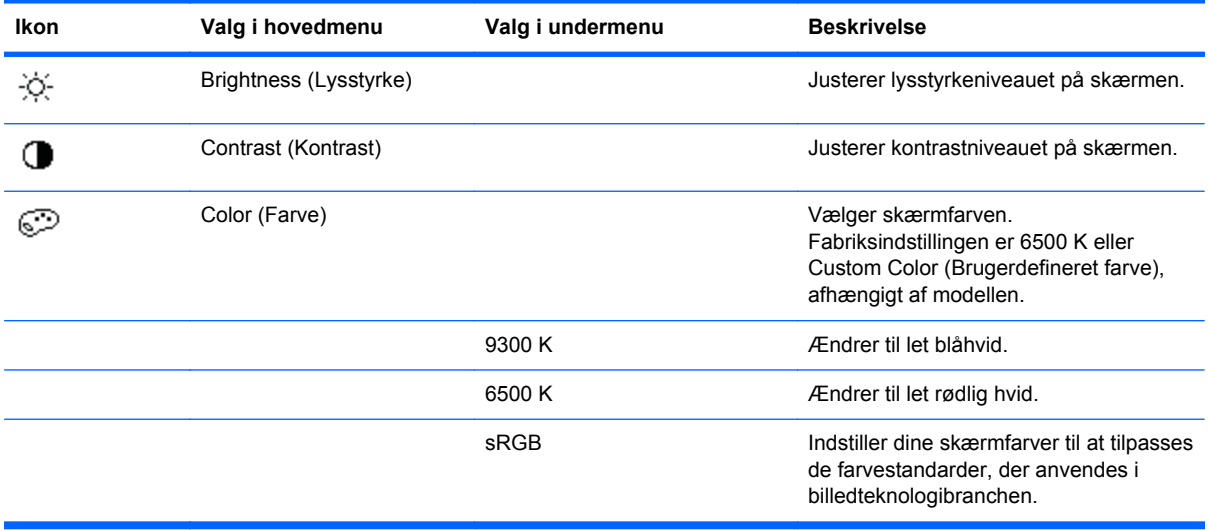

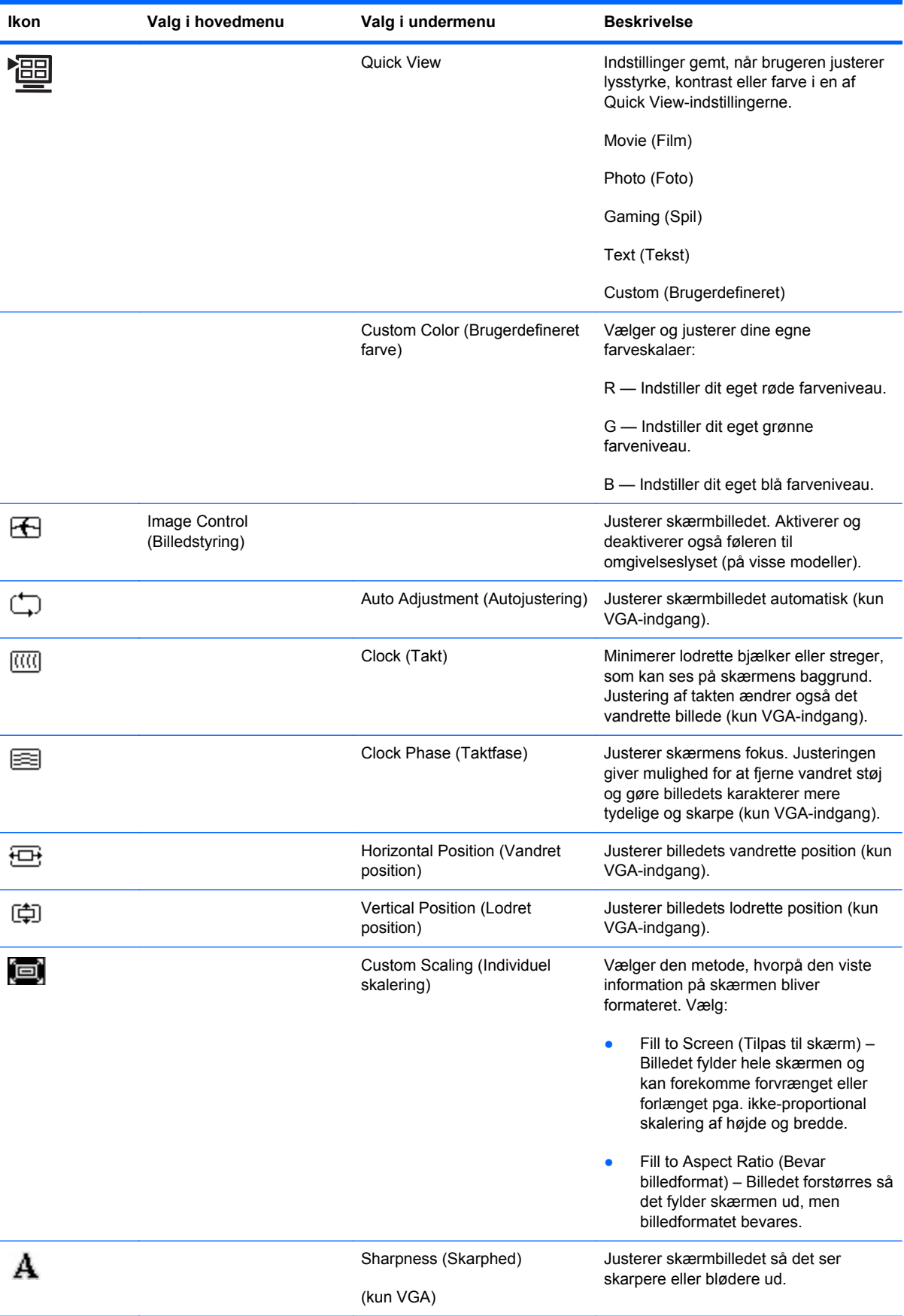

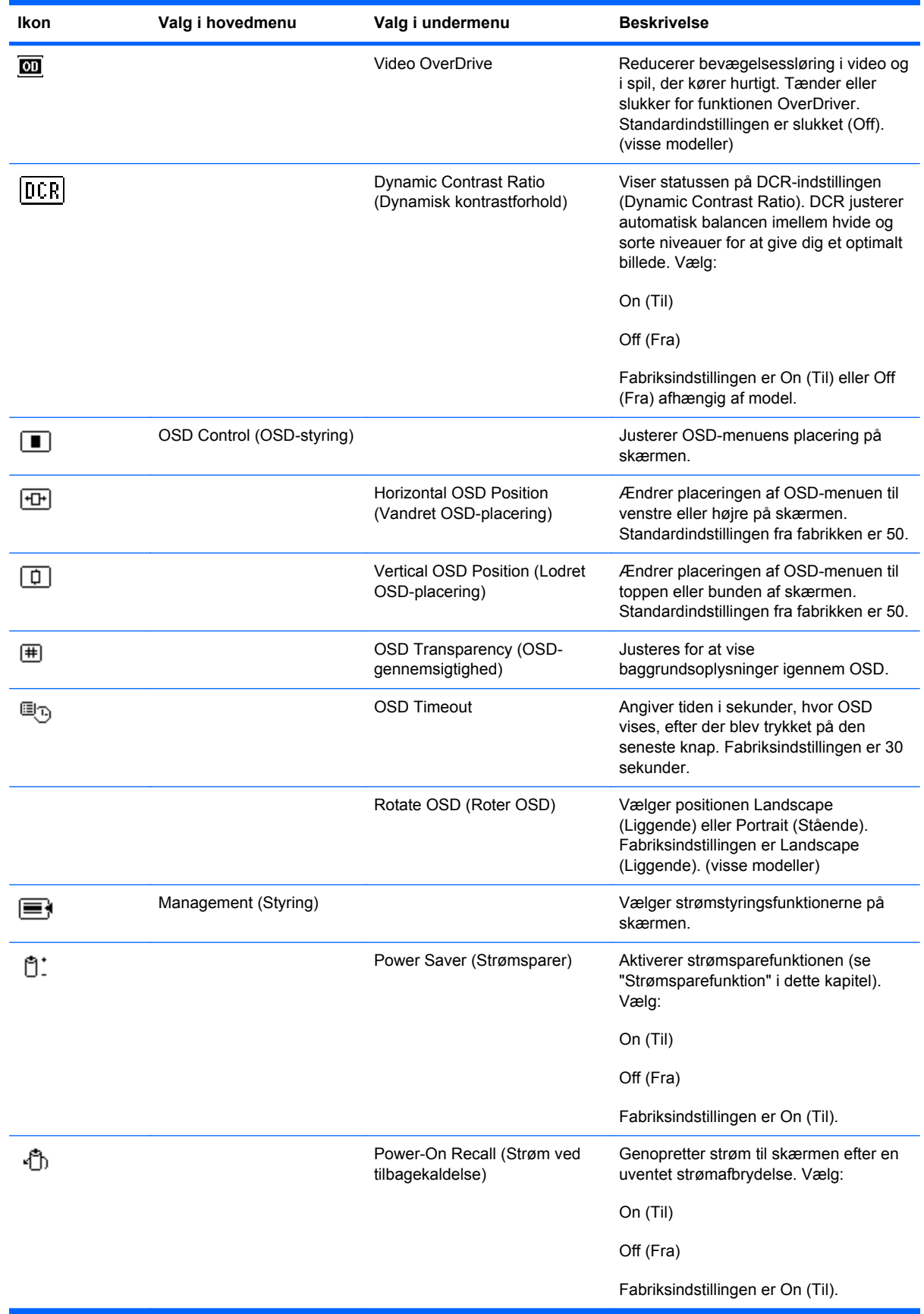

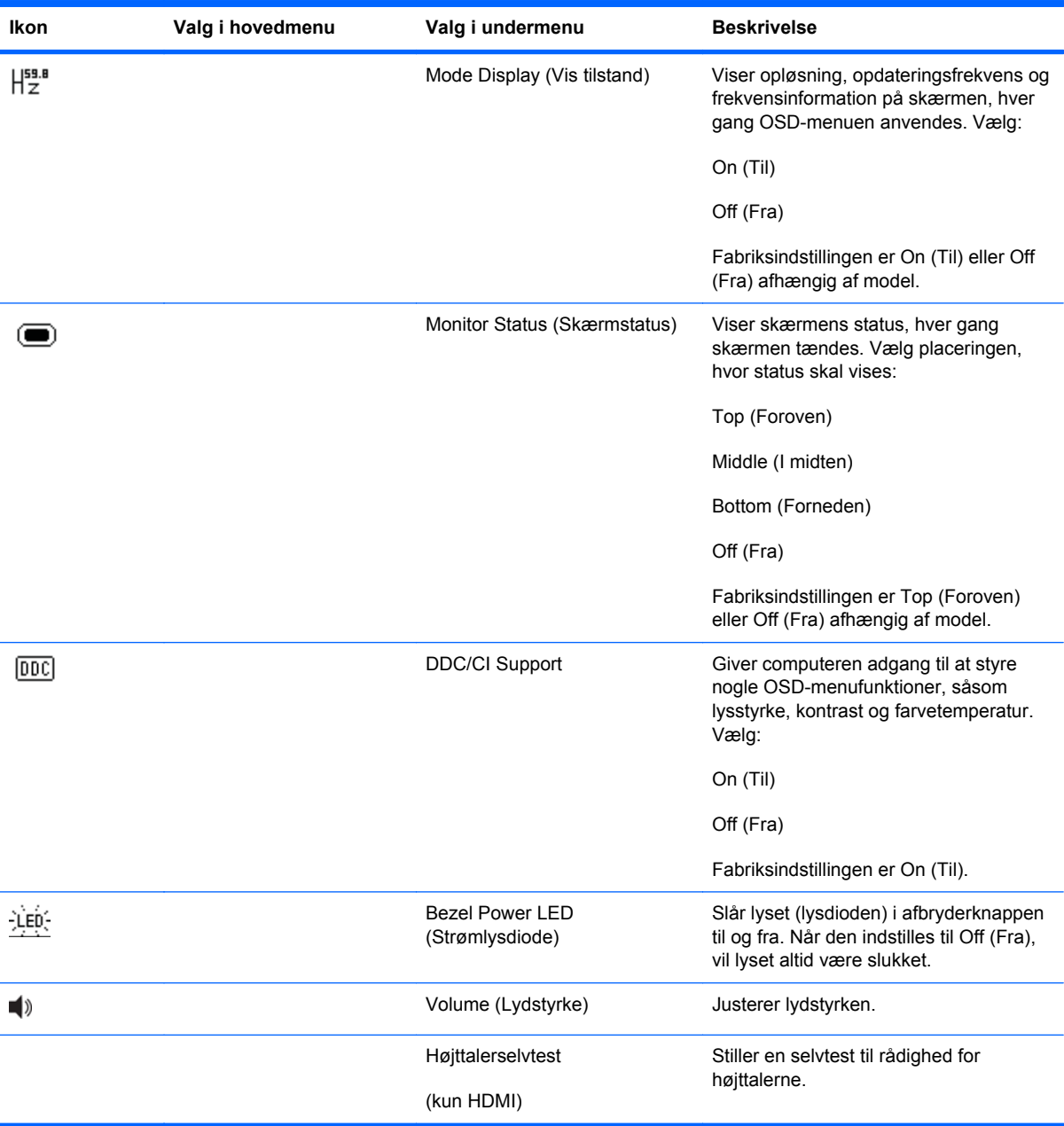

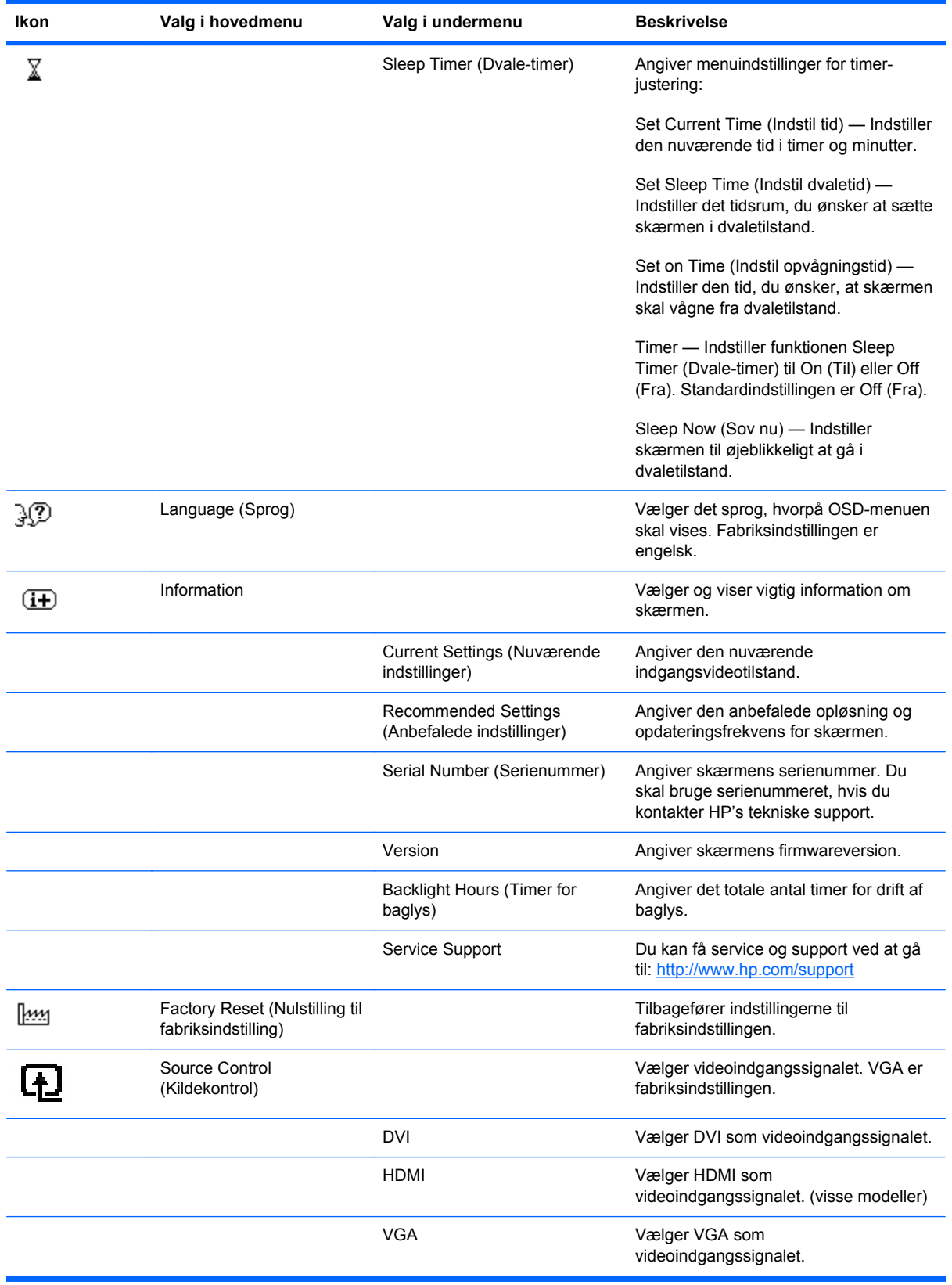

<span id="page-30-0"></span>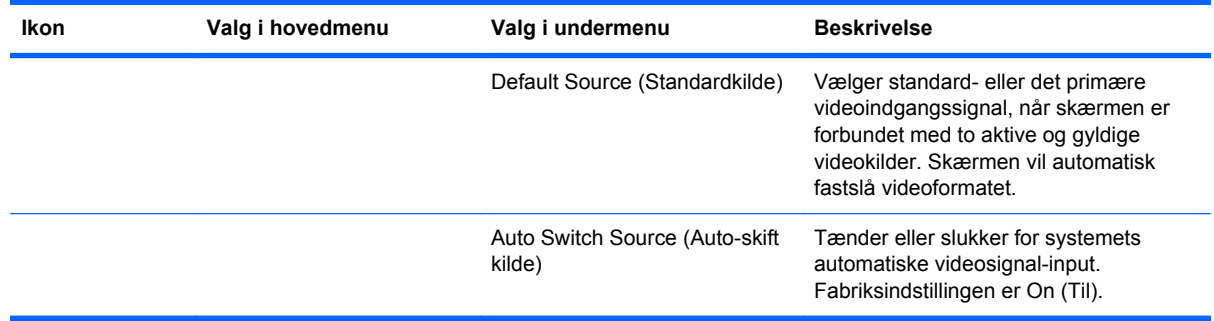

## **Valg af videoindgangsstik**

Indgangsstikkene er følgende:

- VGA-stik (analog)
- DVI-D-stik (digital) (visse modeller)
- HDMI-stik (visse modeller)

Skærmen fastslår automatisk, hvilke indgange er gyldige videosignaler, og viser billedet. Du kan tilslutte VGA-kablet, DVI-D-kablet eller dem begge. Hvis begge kabler er installeret, er standardindgangsvalget DVI. HDMI-kablet er i stedet for DVI-D-kablet. Indgangskilden kan skiftes ved brug af indstillingen **Source Control** (Kildekontrol) i OSD-menuen. Det kan vare flere sekunder at skifte fra en VGA- til en HDMI-indgangskilde.

### **Identifikation af skærmtilstande**

Specielle meddelelser fremkommer på skærmen ved de følgende skærmtilstande:

● **Input Signal Out of Range (Indgangssignalet uden for interval)** — Angiver, at skærmen ikke understøtter grafikkortets indgangssignal, fordi dets opløsning eller opdateringsfrekvens er indstillet til at være højere, end skærmen understøtter.

Indstil opløsningen og opdateringsfrekvensen til at være lavere på dit grafikkort. Genstart computeren, så de nye indstillinger kan træde i kraft.

- **Monitor Going to Sleep (Skærm går i dvale)** Angiver, at skærmen går i dvaletilstand. Højttalerne er frakoblede i dvaletilstand.
- **Power Button Lockout (Strømknap låst)** Angiver, at strømknappen er låst. Hvis strømknappen er låst, vises advarselsmeddelelsen **Power Button Lockout** (Strømknap låst).
	- Hvis strømknappen er låst, trykkes og holdes den nede i 10 sekunder for at låse op for den.
	- Hvis strømknappen er ikke er låst, trykkes og holdes den nede i 10 sekunder for at låse den.
- **Check Video Cable (Kontrollér videokablet)** Angiver, at et videoindgangskabel ikke er ordentligt fastgjort til computeren eller skærmen.
- **OSD Lock-out (Frakobling af OSD) OSD'et kan aktiveres eller deaktiveres ved at trykke på** og holde knappen Menu nede i 10 sekunder på frontpanelet. Hvis OSD er frakoblet, vises meddelelsen OSD Lock out i 10 sekunder.

<span id="page-31-0"></span>Hvis OSD er frakoblet, trykkes knappen Menu ned i 10 sekunder for at tilkoble OSD.

Hvis OSD er tilkoblet, trykkes knappen Menu ned i 10 sekunder for at frakoble OSD.

- **Dynamic Contrast Ratio ON (Dynamisk kontrastforhold tændt)** Tilkendegiver, at DCR er anvendt, når tilstanden Movie (Film) er valgt fra Quick View-indstillingerne.
- **Dynamic Contrast Ratio OFF (Dynamisk kontrastforhold slukket)** Tilkendegiver, at DCR er blevet slukket, når skærmen ændres til en anden fremvisningstilstand.
- **No Input Signal (Intet indgangssignal)** Angiver, at skærmen ikke modtager et videosignal fra computeren på skærmens videoindgangsforbindelse. Kontrollér, om der er slukket for computeren eller input-signalkilden, eller om computeren er i strømsparestilstand.
- **Auto Adjustment in Progress (Autojustering i gang)** Angiver at autojusteringsfunktionen er aktiv. Se "Justering af skærmkvalitet" i dette kapitel.

### **Justering af skærmkvalitet**

Autojusteringsfunktionen finjusterer automatisk billedkvaliteten i forhold til skærmstørrelse, placering, takt og fase, hver gang der vises en ny videotilstand. Hvis du ønsker en mere præcis justering af VGA-indgangen, skal du køre autojusteringssoftwaren på CD'en. Se "Brug af funktionen Autojustering" i dette kapitel.

Hvis du ønsker yderligere forbedring af billedkvaliteten, skal du anvende takt- og taktfasestyringen på skærmen for at finjustere billedet. Se "Optimering af analog video" i dette kapitel.

#### **Optimering af analog video**

Nogle skærme indeholder avancerede kredsløb, der giver mulighed for at lade skærmen fungere som en standard analog skærm. To indstillinger i OSD-menuen kan justeres for at forbedre analog billedydelse.

- **Clock (Takt)** Forøg eller reducer værdien for at minimere lodrette bjælker eller striber, der kan ses på skærmens baggrund.
- **Clock Phase (Taktfase)** Forøg eller reducer værdien for at minimere videoforvrængning eller videoflimren.

Brug kun disse kontrolindstillinger, når autojusteringsfunktionen ikke giver et tilfredsstillende skærmbillede i analogtilstand. Sådan opnås de bedste resultater:

- **1.** Lad skærmen varme op i 20 minutter før justering.
- **2.** Vis det justeringsmønsterprogram, som findes på cd'en.
- **3.** Gå ind i OSD-menuen og vælg **Image Control** (Billedstyring).
- **4.** Indstil først hovedtakten korrekt, da taktfaseindstillingen er afhængig af hovedtaktindstillingen.

Hvis skærmbilledet forvrænges, når takt- og taktfaseværdierne justeres, fortsætter du med at justere værdien, indtil forvrængningen ophører.

For at genskabe fabriksindstillingen, åbnes OSD-menuen, og der vælges **Factory Reset** (Fabriksindstilling), og derefter vælges **Yes** (Ja).

### <span id="page-32-0"></span>**Strømsparefunktion**

Når skærmen anvendes normalt, er strømlampen grøn, og skærmen bruger den normale mængde effekt. Se "Tekniske specifikationer" (Appendiks B) i forbindelse med strømforbrug.

Skærmen understøtter også strømsparetilstand, som styres af computeren. Når skærmen er i den reducerede strømforbrugstilstand, er skærmen blank, baglyset er slukket og strømindikatoren lyser orange. Skærmen anvender minimal effekt. Når skærmen "vækkes", er der en kort opvarmningsperiode, før skærmen vender tilbage til normal driftstilstand. Strømsparetilstanden aktiveres, hvis skærmen ikke detekterer hverken det vandrette eller det lodrette synkroniseringssignal. Strømsparefunktionen skal aktiveres på din computer, før denne funktion fungerer.

Se din computers dokumentation for vejledning i indstilling af strømsparefunktionerne (også kaldet strømstyringsfunktioner).

**BEMÆRK:** Strømsparefunktionen fungerer kun, når skærmen er forbundet til computere, der har en strømsparefunktion.

# <span id="page-33-0"></span>**A Fejlfinding**

# **Løsning af almindelige problemer**

Den følgende tabel angiver mulige problemer, den sandsynlige årsag til hvert problem og de anbefalede løsninger:

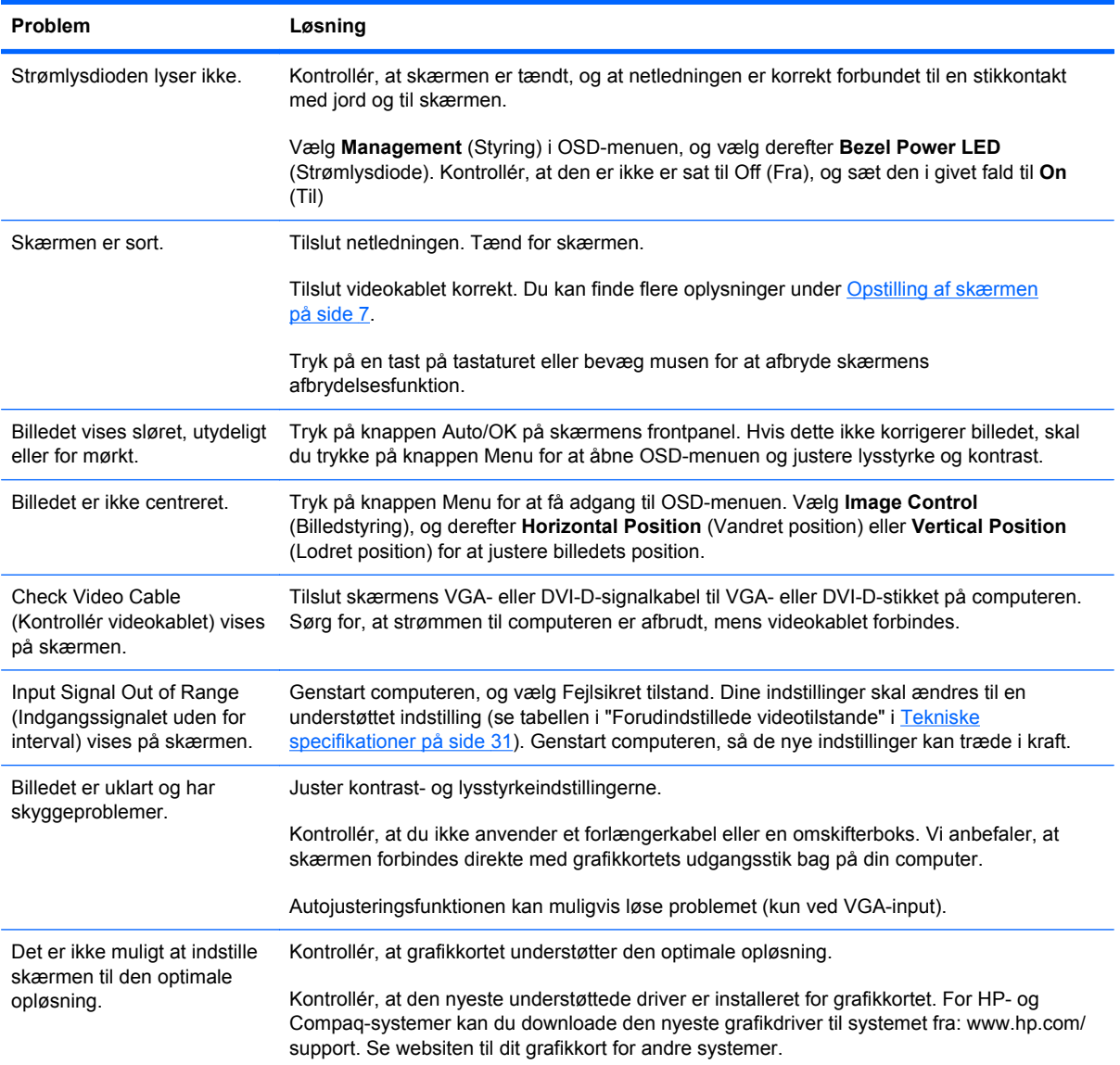

<span id="page-34-0"></span>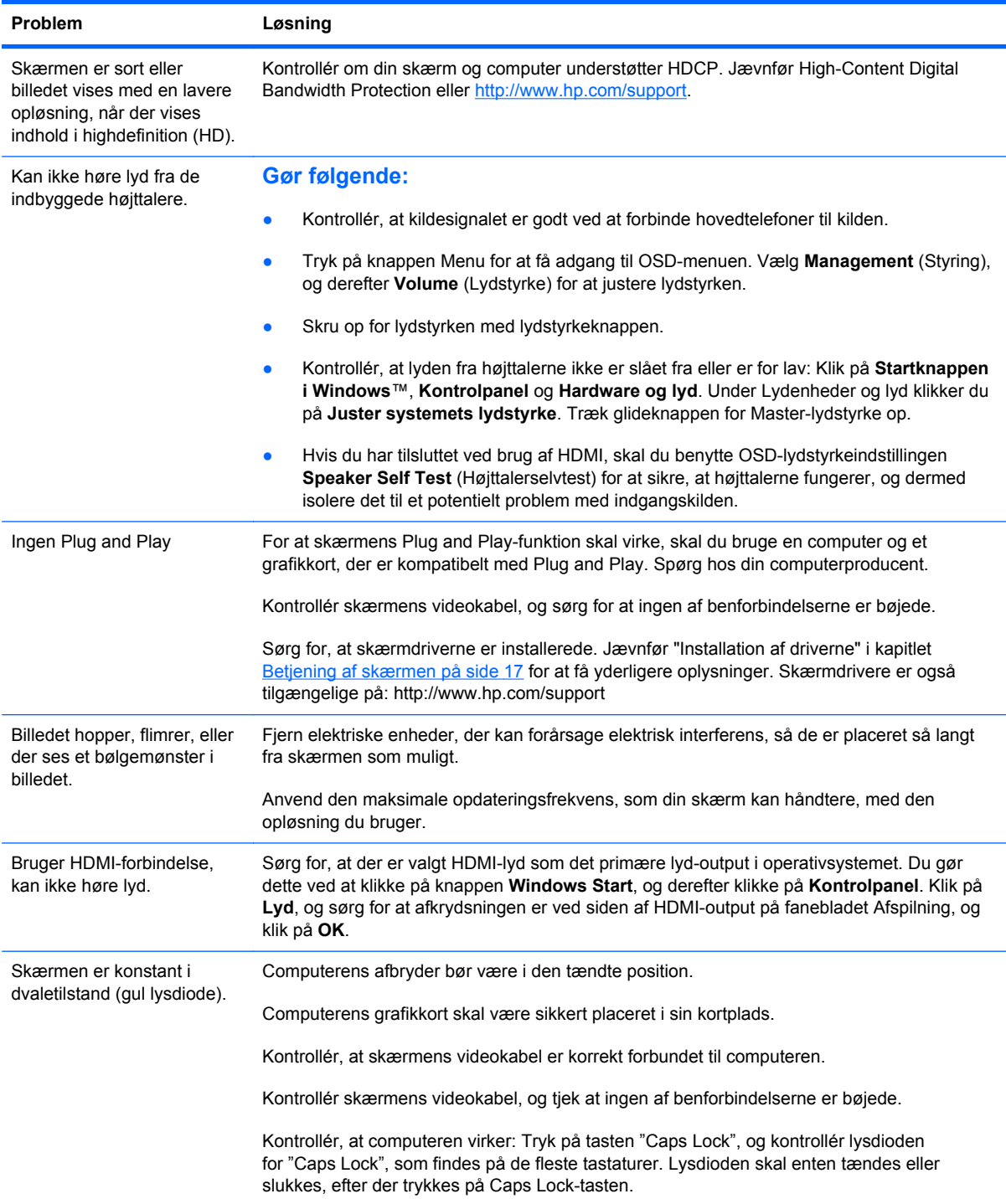

# **Få support fra hp.com**

Før du kontakter kundeservice, henvises til HP Teknisk Support på:<http://www.hp.com/support>Vælg dit land/område, og følg derefter de viste links til supportsiden for din skærm.

## <span id="page-35-0"></span>**Forberedelser ved opkald til Teknisk Support**

Hvis du ikke kan løse problemet via fejlfindingstipsene i dette afsnit, kan det være nødvendigt at ringe til teknisk support. For kontaktinformation til teknisk support henvises til den udskrevne dokumentation, som følger med skærmen.

#### **Hav følgende information klar, når du ringer:**

- Skærmens modelnummer (placeret på en mærkat på bagsiden af skærmen)
- Skærmens serienummer (placeret på en mærkat på bagsiden af skærmen eller i OSD-displayets informationsmenu)
- Købsdato på faktura
- Under hvilke forhold problemet opstod
- Den viste fejlmeddelelse
- **•** Hardwarekonfiguration
- Navn og version på den hardware og software, du bruger

### **Lokalisering af typemærkat**

Typemærkaten på skærmen angiver produktnummer og serienummer. Du kan få brug for disse numre, når du kontakter HP om din skærmmodel.

Typemærkaten sidder på bagsiden af skærmen.

# <span id="page-36-0"></span>**B Tekniske specifikationer**

Alle specifikationer repræsenterer de typiske specifikationer, som oplyses af HP's komponentproducenter. Den faktiske præstation kan variere, enten højere eller lavere.

### **HP LCD-skærme**

Skærmbehandling: Antirefleks polariseret med hård coating

Indgangsterminal:

- VGA-stik
- DVI-D 24-bens D-stiktype (visse modeller)
- HDMI-stik (visse modeller)

#### **Tabel B-1 Model 1910m**

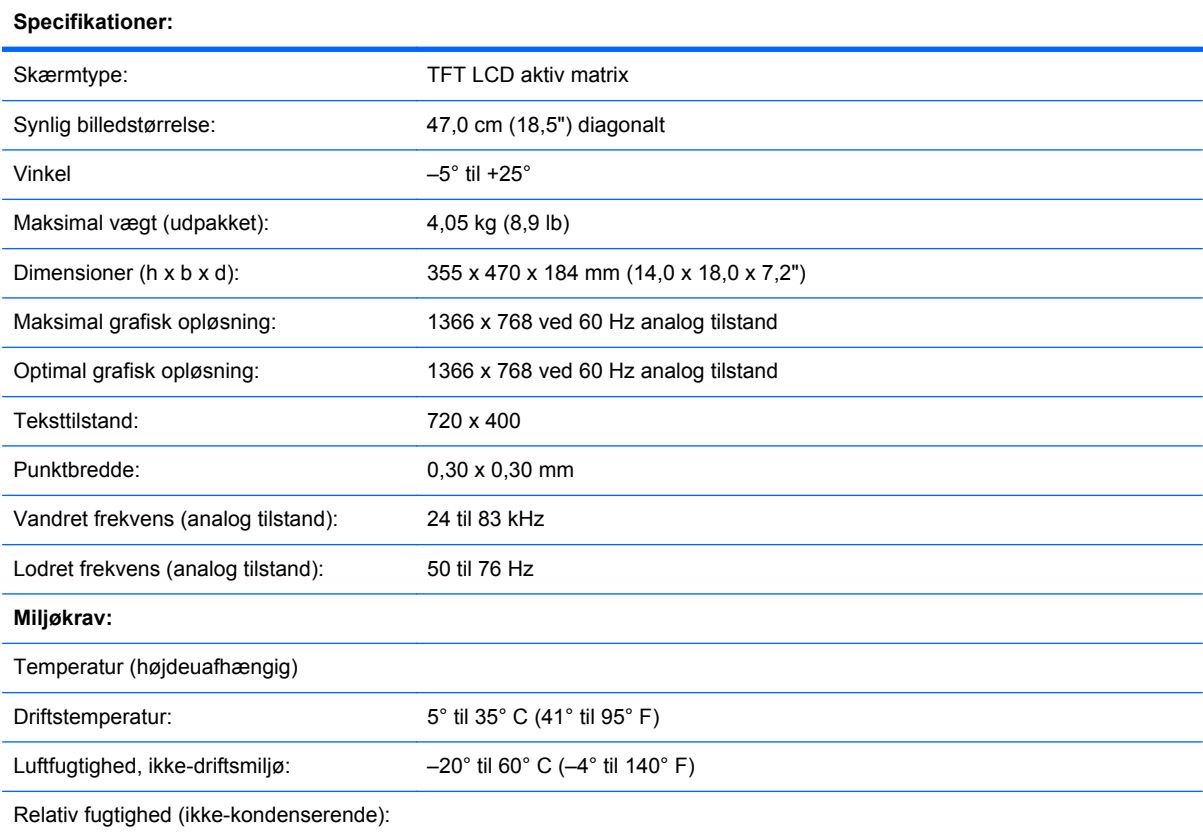

#### **Tabel B-1 Model 1910m (fortsat)**

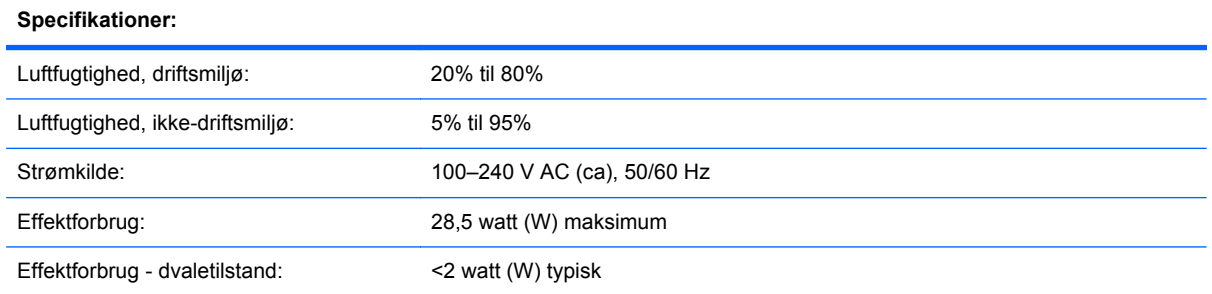

#### **Tabel B-2 Model 2010f/i/m**

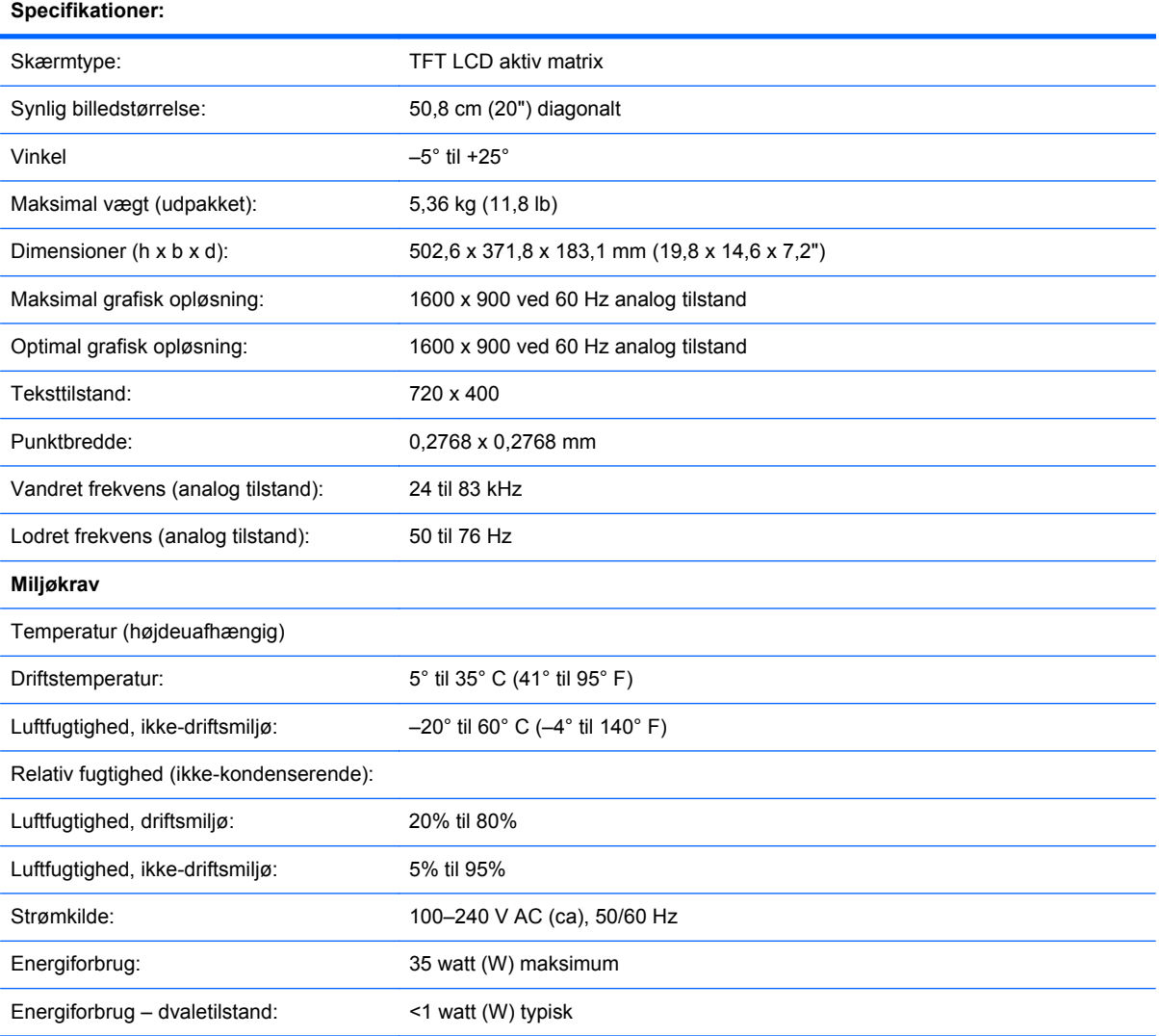

#### **Tabel B-3 Model 2210i/m**

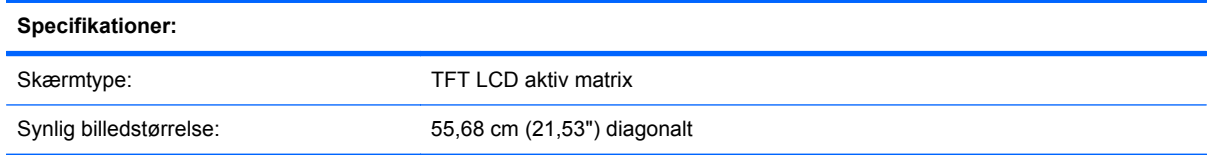

#### **Tabel B-3 Model 2210i/m (fortsat)**

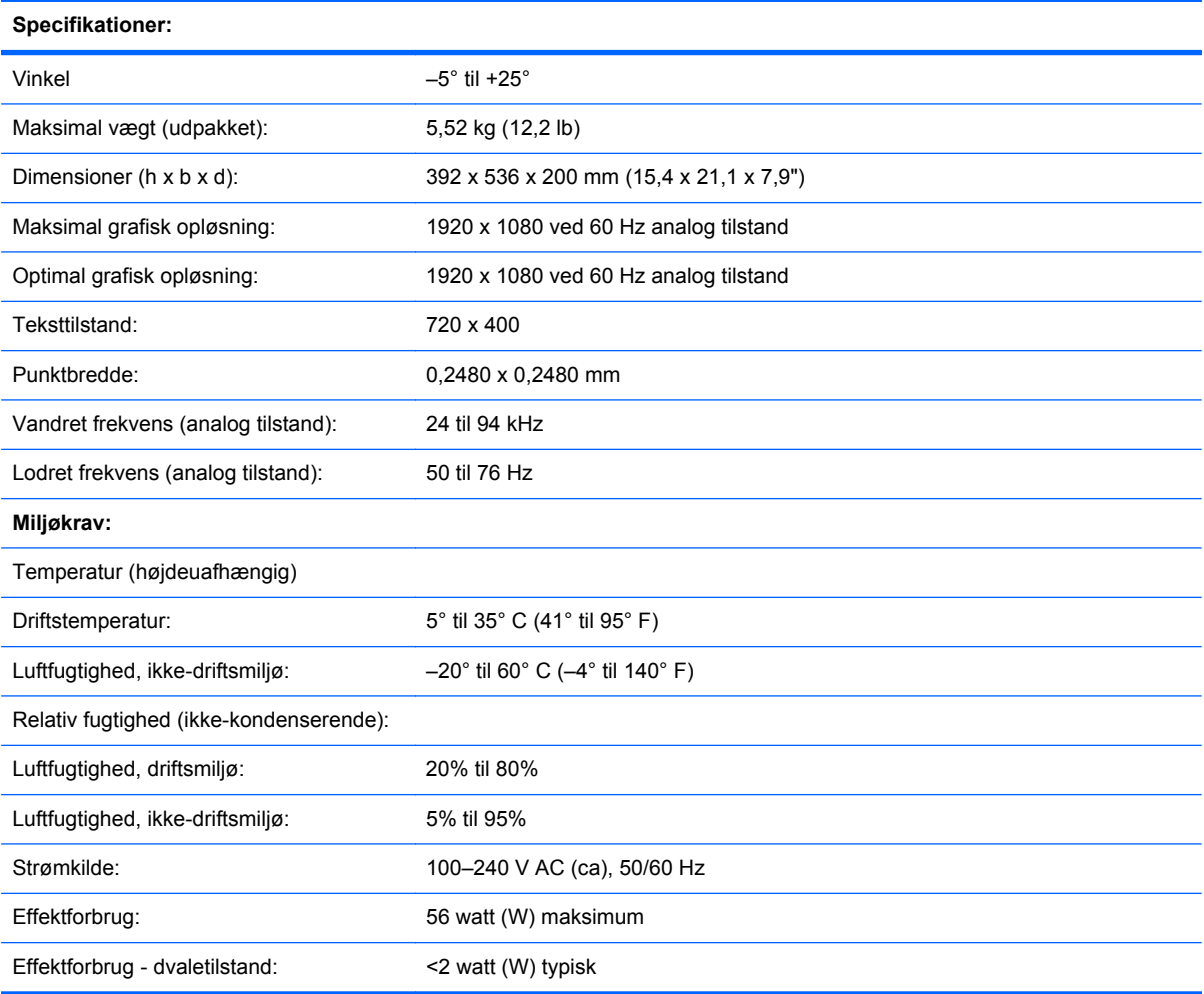

#### **Tabel B-4 Model 2310i/m**

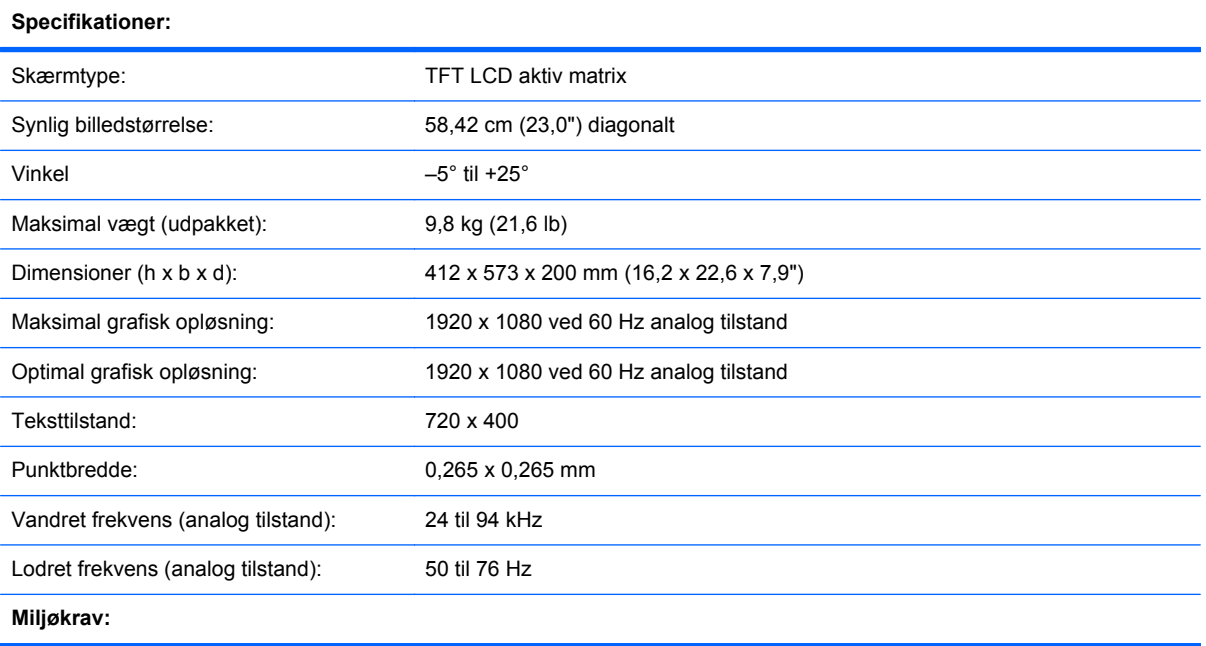

#### **Tabel B-4 Model 2310i/m (fortsat)**

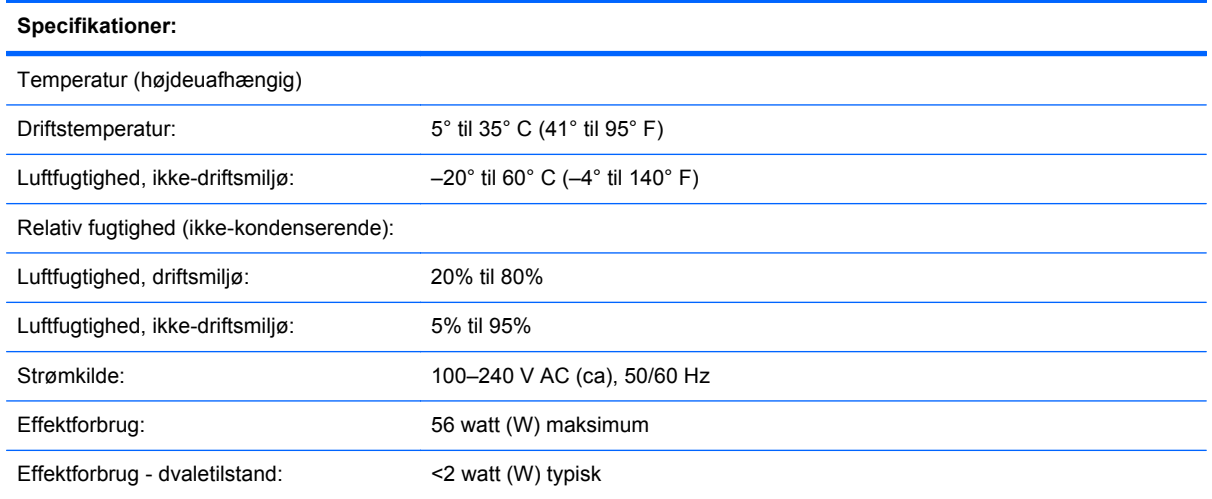

#### **Tabel B-5 Model 2510i**

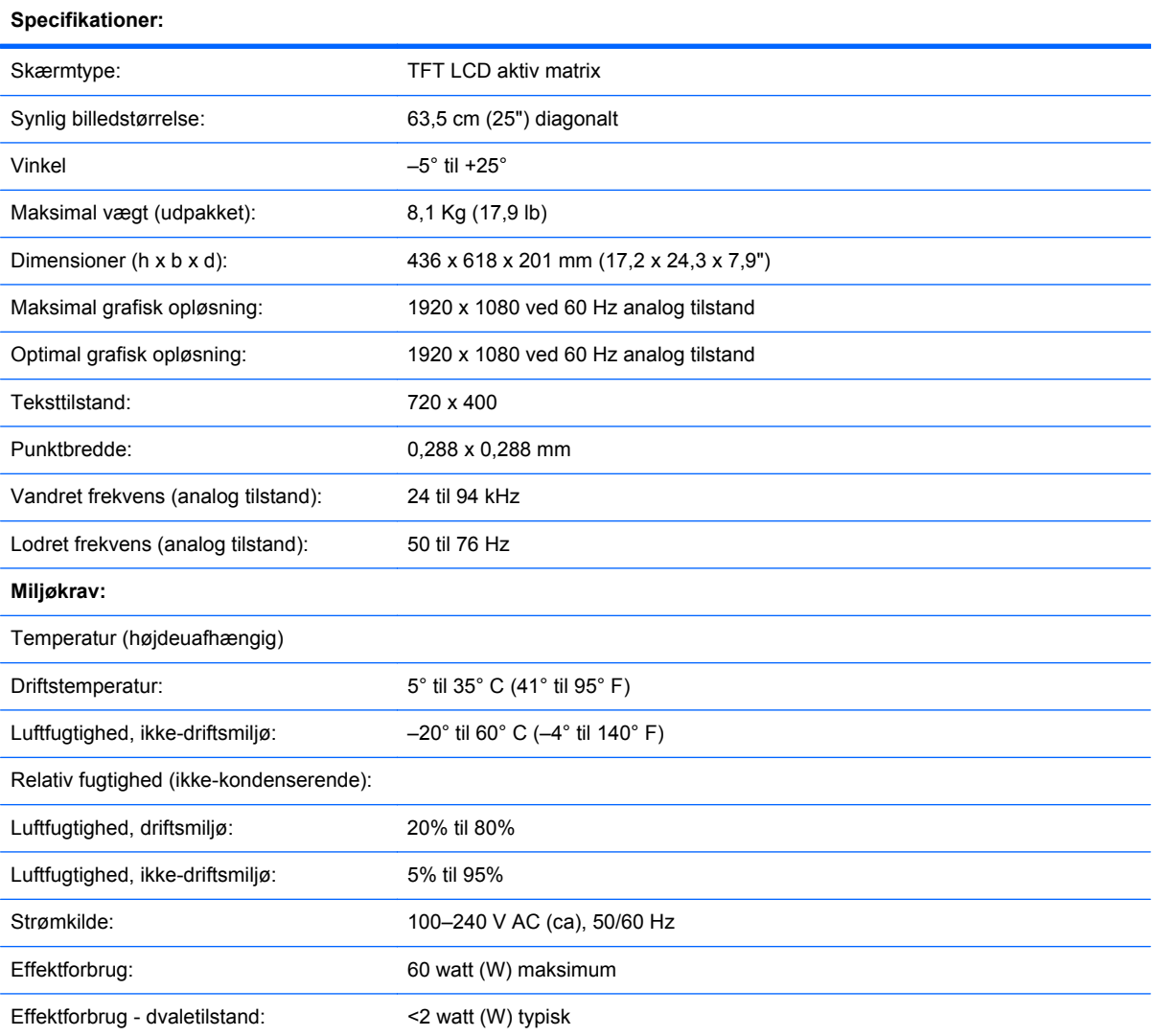

#### <span id="page-40-0"></span>**Tabel B-6 Model 2710m**

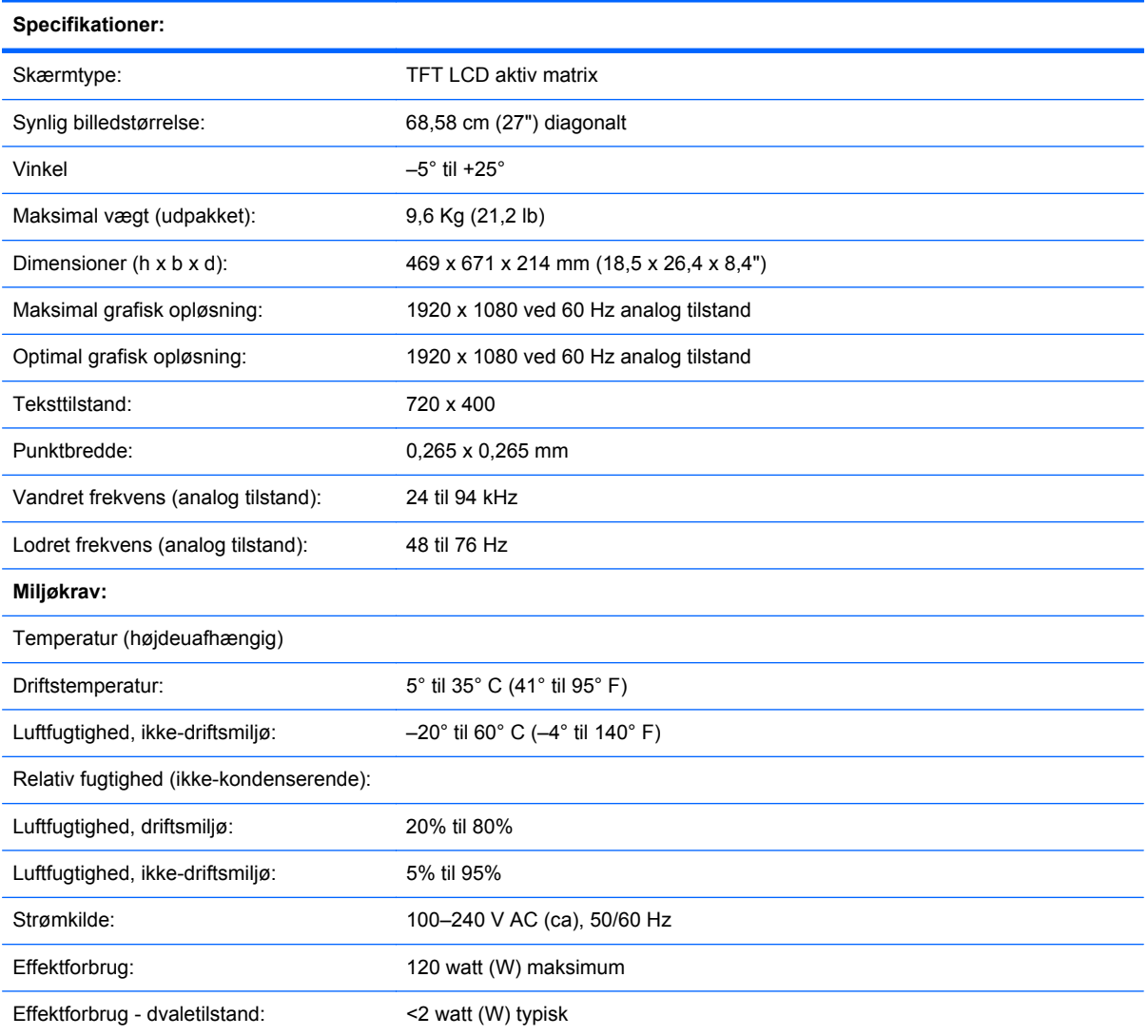

## **Forudindstillede videotilstande**

Skærmen genkender automatisk mange forudindstillede videoindgangstilstande, som vil fremstå med korrekt størrelse og centrering på skærmen.

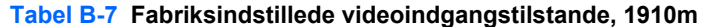

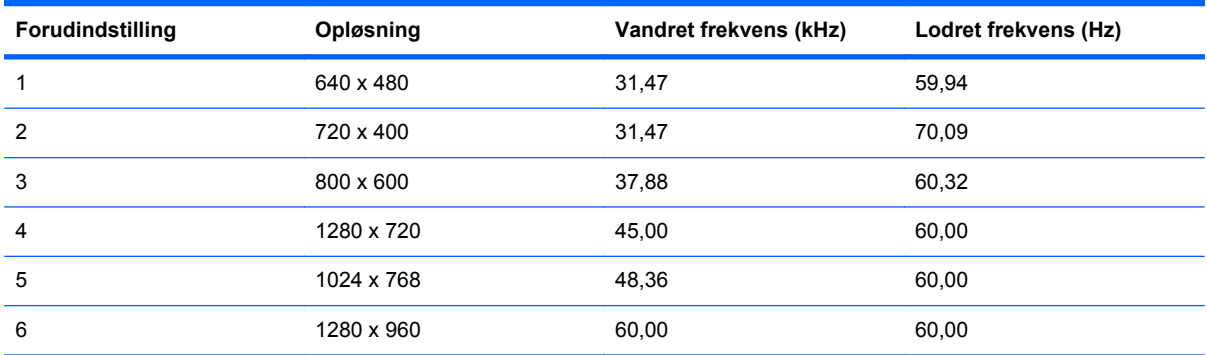

#### <span id="page-41-0"></span>**Tabel B-7 Fabriksindstillede videoindgangstilstande, 1910m (fortsat)**

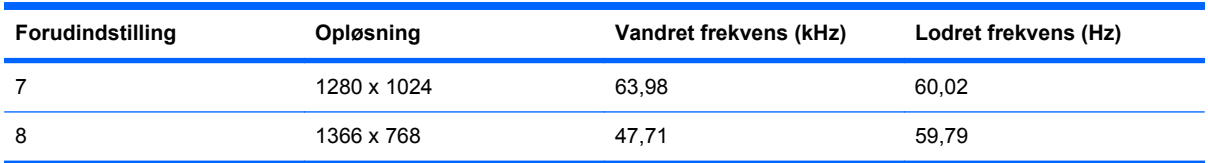

#### **Tabel B-8 Fabriksindstillede videoindgangstilstande, 2010f/i/m**

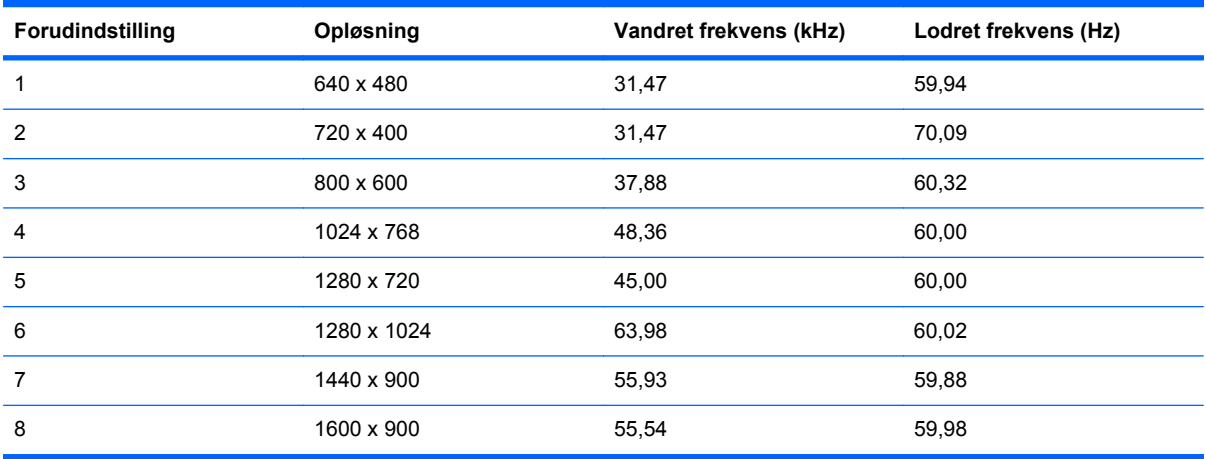

#### **Tabel B-9 Fabriksindstillede videoindgangstilstande, 2210i\m; \2310i\m; 2510i; 2710m**

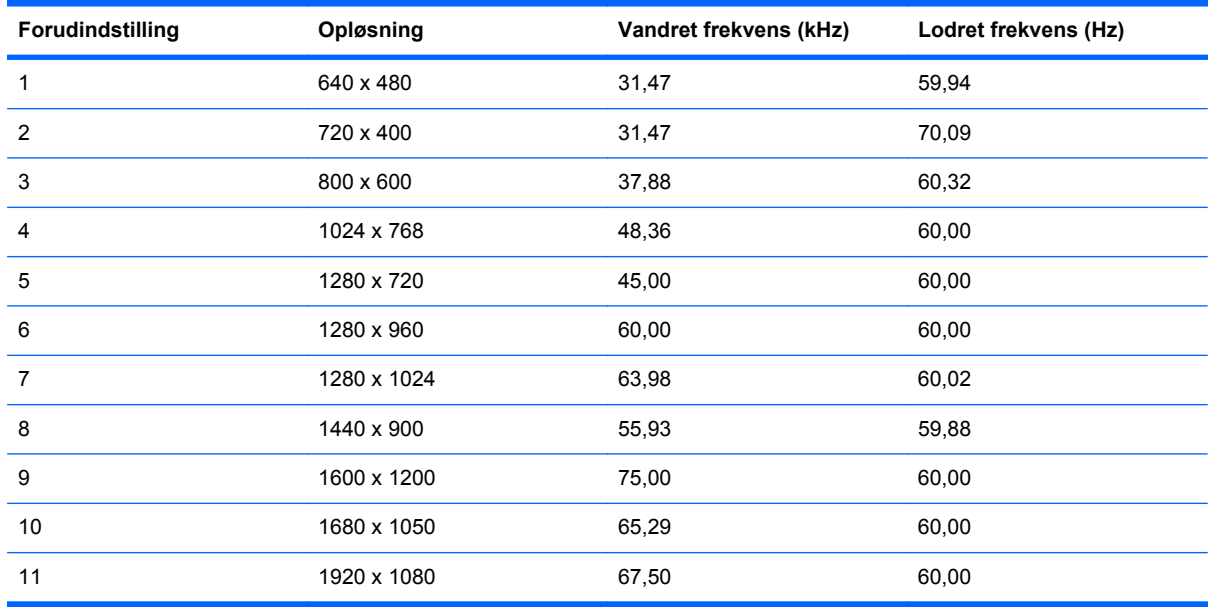

## **LCD-skærmkvalitet og pixelpolitik**

Din LCD-skærm benytter højpræcisionsteknologi, som er produceret i overensstemmelse med høje standarder, for at hjælpe med at garantere problemfri ydelse. Trods dette kan skærmen have kosmetiske ufuldkommenheder, som viser sig som små lyse eller mørke pletter. Dette er almindeligt for alle LCD-skærme, der anvendes i produkter fra alle producenter, og er ikke specifikt for din LCDskærm. Disse ufuldkommenheder skyldes en eller flere defekte pixels eller underpixels.

En pixel består af en rød, en grøn og en blå underpixel. En defekt hel pixel er altid tændt (en lys plet på en mørk baggrund), eller altid slukket (en mørk plet på en lys baggrund). Den første er den mest synlige af de to. En defekt underpixel (dot-defekt) er mindre synlig end en defekt hel pixel, og er lille og kun synlig på en specifik baggrund.

For at lokalisere defekte pixels, bør skærmen betragtes under normale driftsbetingelser og i normal driftstilstand med en understøttet opløsning og opdateringsfrekvens, fra en afstand på ca. 50 cm (16"). Vi forventer, at branchen med tiden vil fortsætte med at forbedre sin evne til at producere skærme med færre kosmetiske ufuldstændigheder, og vi vil justere retningslinjerne, efterhånden som forbedringerne forekommer.

Du kan få yderligere oplysninger om din LCD-skærm og pixel-politik på HP-websiten på: <http://www.hp.com/support>. Du kan finde pixel-politikoplysninger på HP-websiten ved at indtaste "HP Pixel Policy" i søgefeltet og trykke på Enter.

# <span id="page-43-0"></span>**C Lovgivningsmæssige bemærkninger fra bemyndigelser**

### **Bemærkning fra Federal Communications Commission**

Dette udstyr er testet og fundet at overholde grænserne for en klasse B digital enhed i overensstemmelse med afsnit 15 af FCC-reglerne. Disse grænser er fastsat for at yde rimelig beskyttelse mod generende interferens i installationer i boligområder. Dette udstyr genererer, bruger og kan udsende radiofrekvensenergi, og hvis det ikke installeres og bruges i overensstemmelse med instruktionerne, kan det forårsage generende interferens i forbindelse med radiokommunikation. Der er dog ikke garanti for, at der ikke vil opstå interferens i specifikke installationer. Hvis dette udstyr forårsager generende interferens i forbindelse med radio- eller tv-modtagelse, hvilket kan afgøres ved at slukke og tænde udstyret, opfordres brugeren til at forsøge at udbedre denne interferens på en eller flere af følgende måder:

- Drej eller flyt den modtagende antenne.
- Øg afstanden mellem udstyret og modtageren.
- Tilslut udstyret til en stikkontakt, der er på et andet kredsløb end modtageren.
- Kontakt forhandleren eller en erfaren radio/tv-tekniker for at få assistance.

#### **Modifikationer**

FCC kræver, at brugeren bliver gjort opmærksom på, at enhver ændring eller modifikation på udstyret, som ikke udtrykkeligt er godkendt af Hewlett-Packard Company, kan ophæve brugerens bemyndigelse til at bruge udstyret.

#### **Kabler**

Forbindelser til denne enhed skal udføres med afskærmede kabler med metalliske RFI/EMIforbindelseshætter for at opretholde overensstemmelse med FCC-regler og -regulativer.

### <span id="page-44-0"></span>**Overensstemmelseserklæring for produkter, som er markeret med FCC-logoet (kun USA)**

Dette udstyr er i overensstemmelse med afsnit 15 i FCC-reglerne. Udstyret skal overholde følgende to betingelser:

- **1.** Denne enhed kan forårsage skadelig interferens.
- **2.** Denne enhed skal acceptere enhver interferens, som modtages, inklusive interferens, der kan forårsage uønsket drift.

Hvis du har spørgsmål angående produktet, bedes du kontakte:

Hewlett Packard Company

P. O. Box 692000, Mail Stop 530113

Houston, Texas 77269-2000

Eller ring til 1-800-HP-INVENT (1-800 474-6836)

For spørgsmål vedrørende denne FCC-erklæring, bedes du kontakte:

Hewlett Packard Company

P. O. Box 692000, Mail Stop 510101

Houston, Texas 77269-2000

Eller ring til (281) 514-3333

For at identificere dette produkt, skal der henvises til bestillings-, serie- eller modelnummeret, som findes på produktet.

### **Bemærkning for Canada**

Dette digitale apparat af klasse B overholder alle krav i de canadiske regulativer om interferensforårsagende udstyr.

### **Avis Canadien**

Cet appareil numérique de la classe B respecte toutes les exigences du Règlement sur le matériel brouilleur du Canada.

### **Lovgivningsmæssige bemærkninger for EU**

Dette produkt er i overensstemmelse med følgende EU-direktiver:

- Lavspændingsdirektivet 2006/95/EF
- EMC-direktivet 2004/108/EF

Overensstemmelse med disse direktiver medfører overensstemmelse med anvendelige harmoniserede europæiske standarder (europæiske normer), som er angivet i EU-

<span id="page-45-0"></span>overensstemmelseserklæringen udgivet af Hewlett-Packard for dette produkt eller denne produktfamilie.

Denne overensstemmelse tilkendegives af følgende overensstemmelsesafmærkning, som er placeret på produktet:

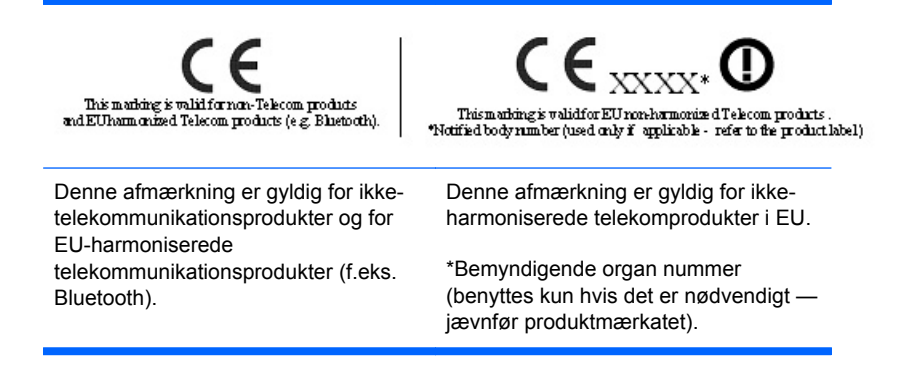

Hewlett-Packard GmbH, HQ-TRE, Herrenberger Strasse 140, 71034 Boeblingen, Tyskland

Den officielle EU CE overensstemmelseserklæring for denne enhed findes på [http://www.hp.com/go/](http://www.hp.com/go/certificates) [certificates.](http://www.hp.com/go/certificates)

### **Bemærkning for Tyskland om ergonomi**

HP-produkter, som bærer godkendelsesmærket "GS", når de er en del af et system, der består af HP-computere, -tastaturer og -skærme, der bærer godkendelsesmærket "GS", opfylder de relevante ergonomikrav. De installationsvejledninger, som følger med produkterne, giver konfigurationsoplysninger.

### **Bemærkning for Japan**

この装置は、クラスB情報技術装置です。この装置は、家庭環 境で使用することを目的としていますが、この装置がラジオや テレビジョン受信機に近接して使用されると、受信障害を引き 起こすことがあります。取扱説明書に従って正しい取り扱いを して下さい。

**VCCI-B** 

### **Bemærkning for Korea**

B급 기기 (가정용 방송통신기기) 이 기기는 가정용(B급)으로 전자파적합등록을 한 기기로서 주 로 가정에서 사용하는 것을 목적으로 하며, 모든 지역에서 사 용할 수 있습니다.

## <span id="page-46-0"></span>**Krav til netledningen**

Skærmens strømforsyning er udstyret med Automatic Line Switching (ALS). Denne funktion gør det muligt for skærmen at benytte indgangsspændinger mellem 100–120V eller 200–240V.

Det netledningssæt (fleksibel ledning eller vægstik), som følger med skærmen, overholder kravene for brug i det land, hvor du har købt udstyret.

Hvis du har brug for en netledning til et andet land, skal du købe en netledning, som er godkendt til brug i det pågældende land.

Netledningen skal have tilstrækkelig kapacitet i forhold til produktets strøm- og spændingsangivelser. Spændings- og strømkapaciteten for netledningen bør være større end spændings- og strømforbruget for produktet. Hertil kommer, at tværsnitsarealet på ledningen som minimum skal være 0,75 mm² eller 18 AWG, og ledningens længde skal være mellem 1,8 m (6 fod) og 3,6 m (12 fod). Hvis du har spørgsmål om den type netledning, du kan benytte, bedes du kontakte en autoriseret HP-serviceudbyder.

En netledning bør føres, så risikoen for at blive trådt på eller klemt af enheder placeret på den eller mod den, er så lille som mulig. Særlig opmærksomhed bør rettes mod stikket, strømudtaget og det punkt, hvor ledningen forlader produktet.

#### **Japanske krav til netledninger**

I Japan må kun den netledning, som modtages med dette produkt, benyttes.

**FORSIGTIG:** Brug ikke den netledning, som blev modtaget med dette produkt, på nogen andre produkter.

## **Miljømæssige meddelelser angående produkt**

#### **Bortskaffelse af materialer**

Dette HP-produkt indeholder kviksølv i den fluorescerende pære i LCD-displayet, som muligvis kræver specialhåndtering ved bortskaffelse.

Bortskaffelse af dette materiale kan være reguleret på grund af miljømæssige årsager. Kontakt de lokale myndigheder eller EIA (Electronic Industries Alliance)<http://www.eiae.org>for at få oplysninger om bortskaffelse eller genbrug.

#### <span id="page-47-0"></span>**Bortskaffelse af udstyr for brugere i private husholdninger i Den Europæiske Union**

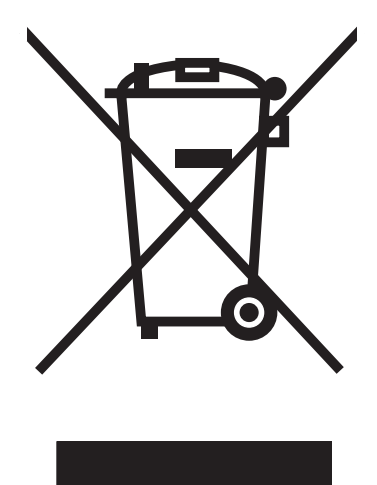

Dette symbol på produktet eller på dets emballage tilkendegiver, at dette produkt ikke må kasseres sammen med husholdningsaffald. Det er i stedet dit ansvar at kassere affaldsudstyret ved at overdrage det til et designeret indsamlingssted for genbrug af kasseret elektrisk og elektronisk udstyr. Den separate indsamling og genbrug af dit kasserede udstyr vil hjælpe med at spare på de naturlige ressourcer og sikre, at det genbruges på en måde, der beskytter vores helbred og miljø. Du kan få yderligere oplysninger om, hvor du kan aflevere dit kasserede udstyr til genbrug ved at kontakte det lokale kommunekontor, renoveringsfirma eller den butik, hvor du købte produktet.

#### **Kemiske stoffer**

HP har påtaget sig at give vore kunder adgang til oplysninger om de kemiske stoffer i vore produkter efter behov, for at være i overensstemmelse med juridiske krav som f.eks. REACH (Forordning EF nr. 1907/2006 fra Europa-Parlamentet og Rådet). En rapport med oplysninger om kemiske stoffer i dette produkt findes på<http://www.hp.com/go/reach>.

#### **HP's genbrugsprogram**

HP opfordrer kunder til at genbruge brugt elektronisk hardware, originale HP-printerpatroner og genopladelige batterier. Yderligere oplysninger om genbrugsprgrammer findes på [http://www.hp.com/](http://www.hp.com/recycle) [recycle.](http://www.hp.com/recycle)

#### **RoHS (Restriction of Hazardous Substances)**

Et japansk myndighedskrav, defineret af specifikation JIS C 0950, 2005, giver mandat til, at producenter tilvejebringer materialeindholdsdeklarationer for visse kategorier af elektroniske produkter, der sælges efter 1. juli 2006. For at se JIS C 0950 materialedeklarationen for dette produkt, bedes du besøge [http://www.hp.com/go/jisc0950.](http://www.hp.com/go/jisc0950)

2008年、日本における製品含有表示方法、JISC0950が公示されました。製 造事業者は、2006年7月1日以降に販売される電気·電子機器の特定化学 物質の含有につきまして情報提供を義務付けられました。製品の部材表示 につきましては、www.hp.com/go/jisc0950を参照してください。

### <span id="page-48-0"></span>有毒有害物质/元素的名称及含量表

#### 根据中国 《电子信息产品污染控制管理办法》

#### 液晶显示器

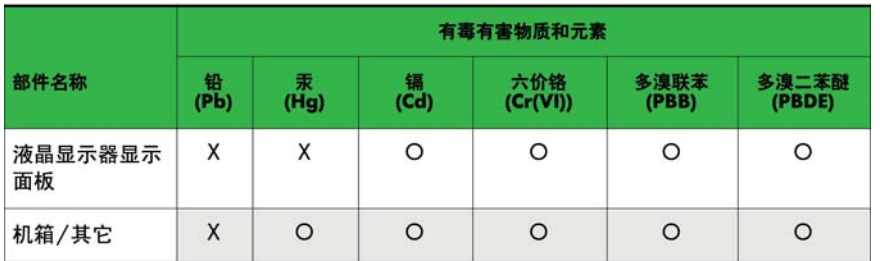

#### CRT 显示器

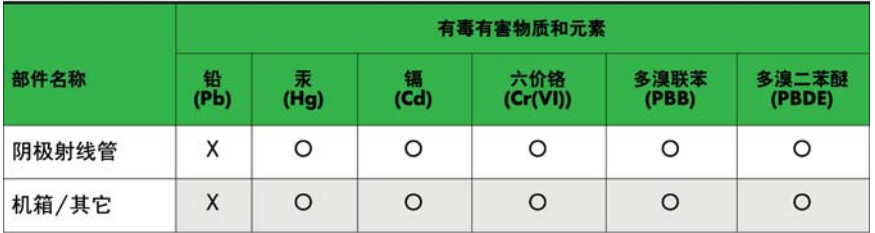

O: 表示该有毒或有害物质在该部件所有均质材料中的含量均在 SJ/T11363-2006标准规定的限量要求以下。

X: 表示该有毒或有害物质至少在该部件所用的某一均质材料中的含量超 出 SJ/T11363-2006标准规定的限量要求。

表中标有"X"的所有部件都符合欧盟 RoHS 法规 一"欧洲议会和欧盟理 事会 2003年1月27日关于电子电器设备中限制使用某些有害物质的 2002/95/EC 号指令"。

注: 环保使用期限的参考标识取决于产品正常工作的温度和湿度等条件。

#### **Tyrkisk EEE-bestemmelse**

I overensstemmelse med EEE-bestemmelsen.

EEE Yönetmeliğine Uygundur